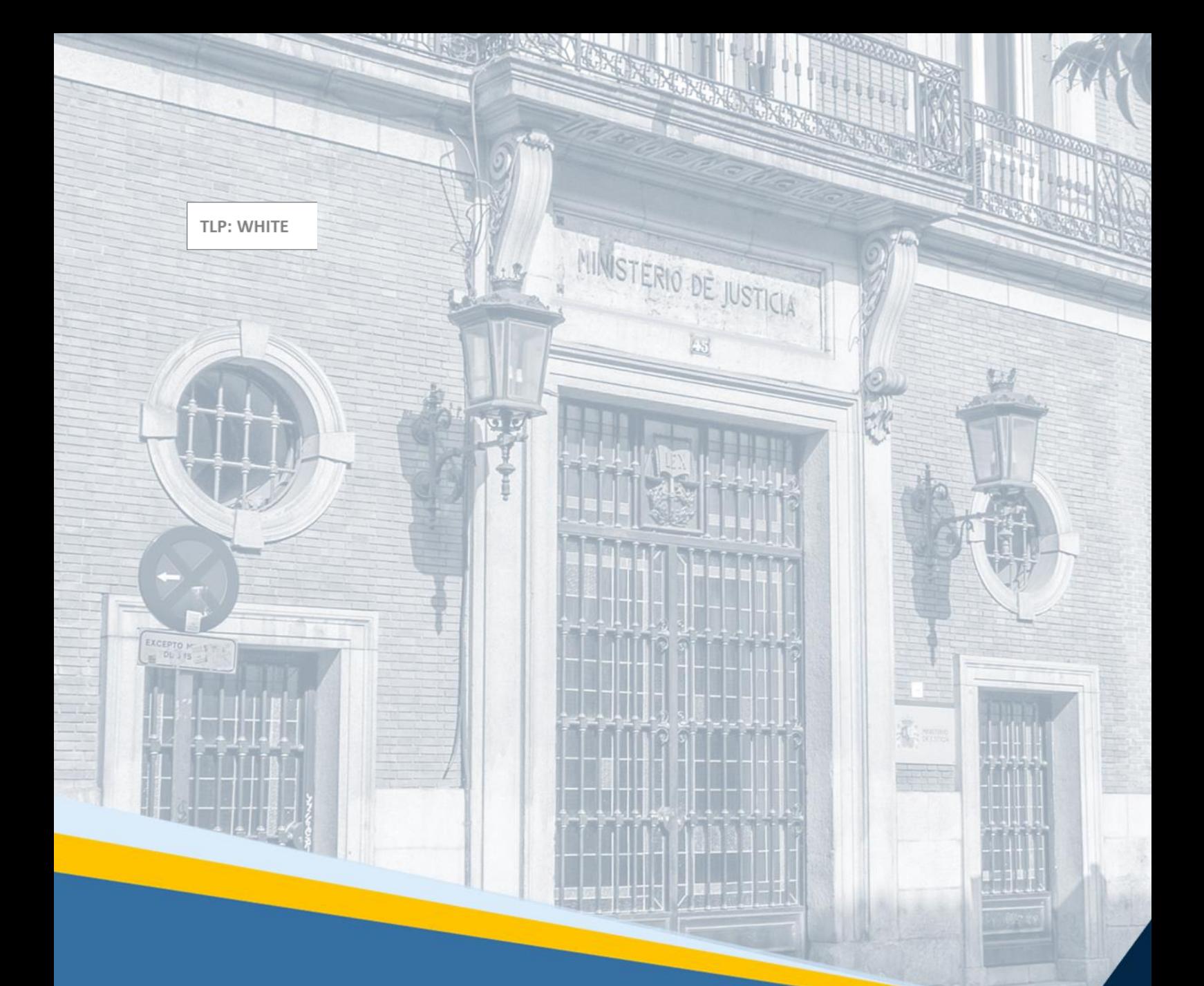

# **Servicio Electrónico de Microempresas**

Guía Rápida para Profesionales de parte Deudora y parte Acreedora

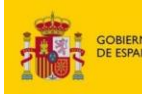

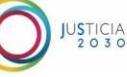

# **THE STREET PROTECTIVE PROTECTIVE PROTECTIVE CONTINUES (SECOND PROTECTIVE PROTECTIVE PROTECTIVE PROTECTIVE PROTECTIVE PROTECTIVE PROTECTIVE PROTECTIVE PROTECTIVE PROTECTIVE PROTECTIVE PROTECTIVE PROTECTIVE PROTECTIVE PROTE**

### **Ficha del Documento**

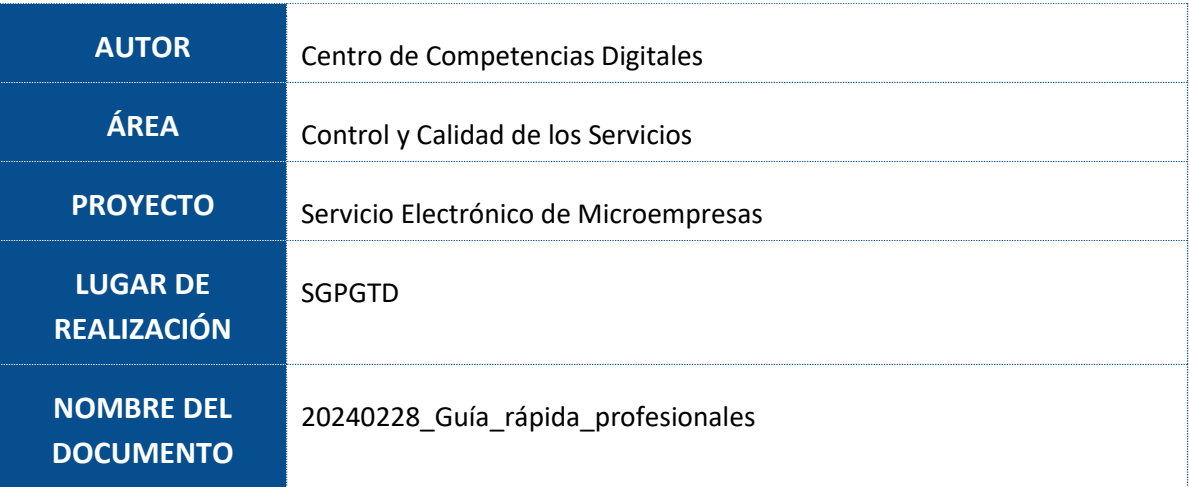

## **Control de Versiones del Documento**

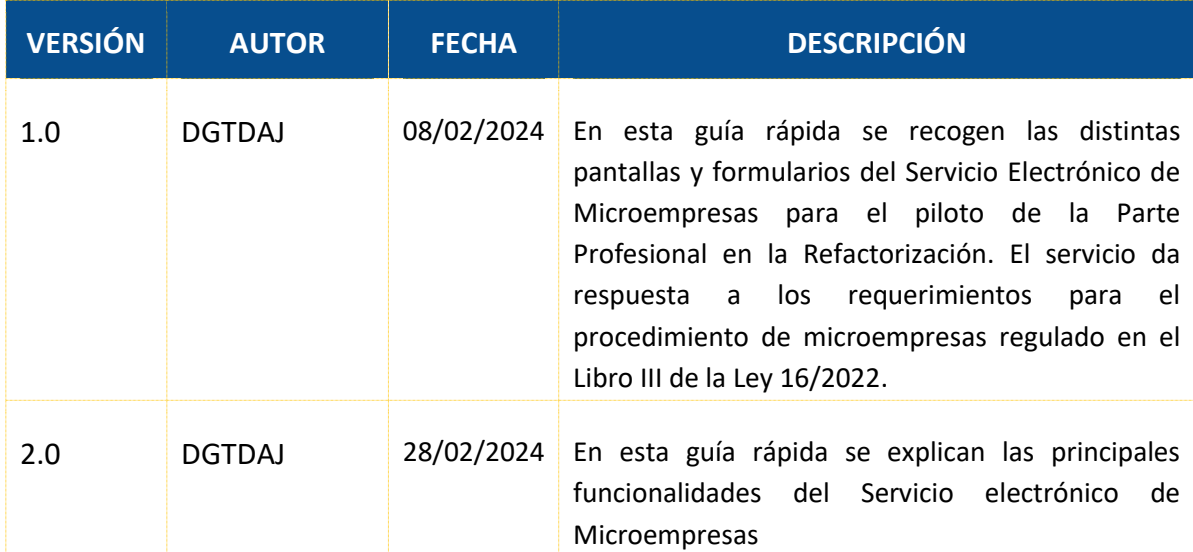

# **Índice**

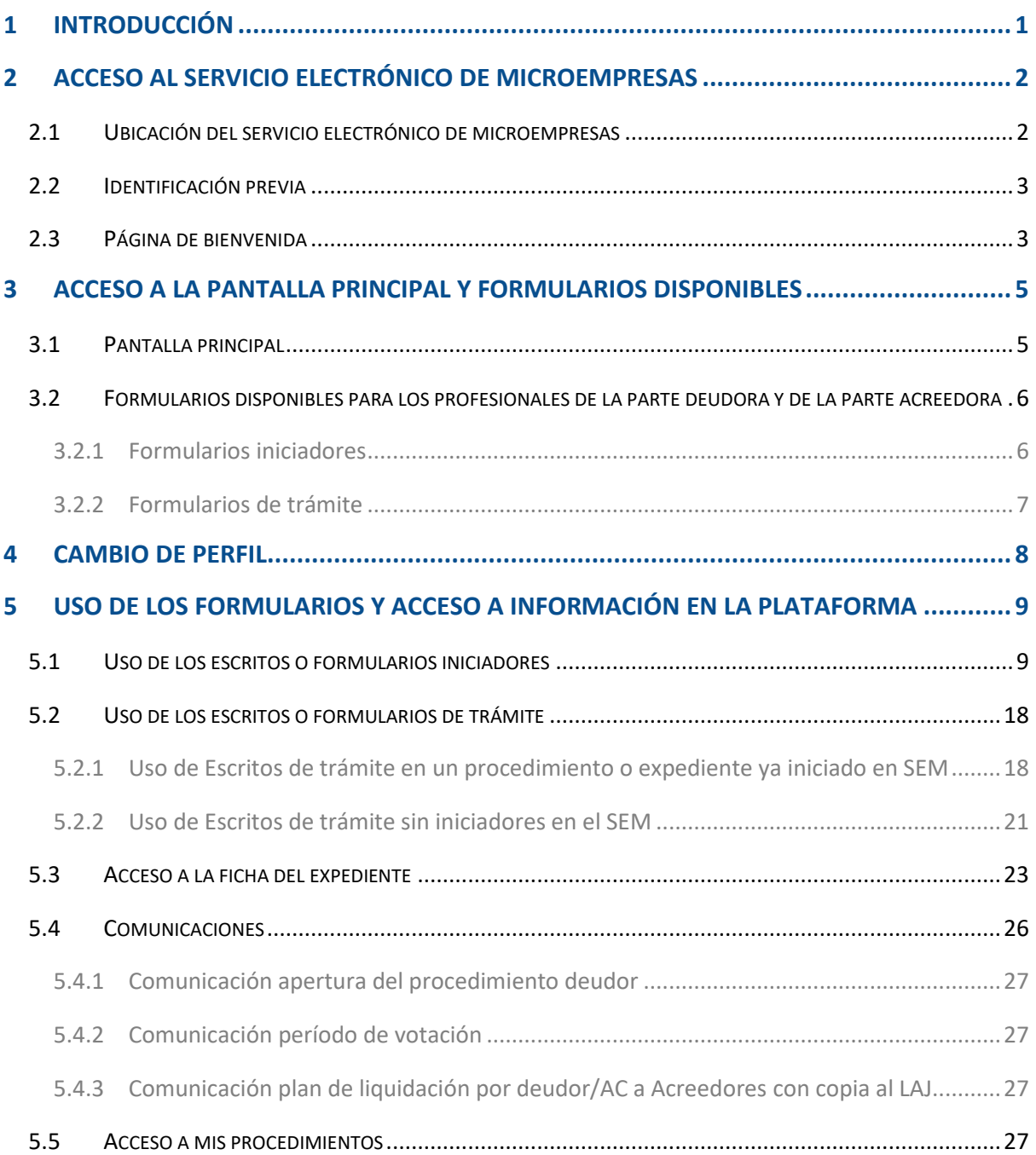

**THE STREET PROTECTION CONTROL** FOR THE PROPERTY OF A PARTICULAR CONTROL OF A PARTICULAR CONTROL OF A PARTICULAR CONTROL OF A PARTICULAR CONTROL OF A PARTICULAR CONTROL OF A PARTICULAR CONTROL OF A PARTICULAR CONTROL OF A

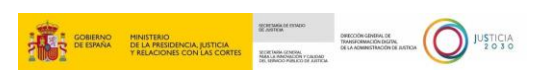

#### <span id="page-3-0"></span>**1 INTRODUCCIÓN**

El **Servicio Electrónico de Microempresas** nace al amparo de la Ley 16/2022, de 5 de septiembre, de reforma del texto refundido de la Ley Concursal, cuya disposición adicional cuarta establece la utilización de los **formularios electrónicos normalizados** dispuestos en este servicio en relación con el **procedimiento especial para microempresas**, añadido al libro tercero del texto refundido de la Ley Concursal.

Este servicio va a permitir a los **deudores** con asistencia letrada y representación procesal mediante procurador, así como a los **acreedores** y, en su caso, administradores concursales, **cumplimentar los formularios normalizados** correspondientes a cada fase del procedimiento y **descargarlos cumplimentados para su envío** por el sistema de comunicaciones electrónicas, la sede judicial electrónica o equivalentes.

Por otro lado, este servicio va a permitir a las **Oficinas de Registro y Reparto y a los Órganos Judiciales visualizar la información necesaria de los formularios recibidos** y **consignar la información necesaria para el acceso por las partes interesadas** al procedimiento en el Servicio Electrónico de Microempresas y para realizar las comunicaciones necesarias dispuestas en la normativa.

**Esta guía va dirigida a los profesionales que representan a las microempresas que como parte deudora y también a los profesionales que representan a la parte acreedora que tendrán que cumplimentar los diferentes formularios normalizados a través de la Plataforma del Procedimiento Especial para Microempresas (en adelante, Servicio electrónico de Microempresas)**. Estos formularios abarcan desde la solicitud de apertura del procedimiento especial a formularios posteriores o de trámite en el curso del procedimiento.

#### **TENGA EN CUENTA**

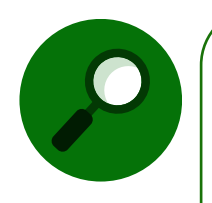

Como **Abogado/Procurador** vamos a poder presentar un formulario de inicio y/o de trámite en representación tanto de la parte deudora como de la parte acreedora. **En dichos casos solamente pueden iniciar y descargar/enviar dichos formularios el abogado y/o procurador que nos asiste y/o represente en el procedimiento**, siendo solamente válidos, a efectos de acceso y tramitación de formularios en el Servicio Electrónico de Microempresas por la parte deudora, los **certificados digitales de dichos profesionales**.

En esta guía se describe, de forma rápida, cómo acceder a dichos formularios y cumplimentar la información requerida para ser descargada y/o enviada al órgano judicial por el abogado/ procurador que nos asiste y/o represente como parte deudora o como parte acreedora en el procedimiento especial para microempresas, todo ello dentro del Servicio Electrónico de Microempresas.

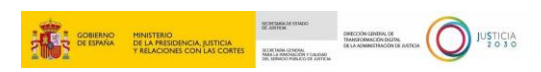

#### <span id="page-4-0"></span>**2 ACCESO AL SERVICIO ELECTRÓNICO DE MICROEMPRESAS**

#### <span id="page-4-1"></span>**2.1 Ubicación del servicio electrónico de microempresas**

El acceso al **Servicio electrónico de Microempresas**se podrá realizar a través del siguiente enlace: <https://aplicaciones.justicia.es/prweb/app/SEM/SEMSAML>.

Este enlace también se encuentra publicado en el **Punto de Acceso General de la Administración de Justicia (PAGAJ)**: [https://www.administraciondejusticia.gob.es/-](https://www.administraciondejusticia.gob.es/-/servicio-electronico-de-microempresas) [/servicio-electronico-de-microempresas.](https://www.administraciondejusticia.gob.es/-/servicio-electronico-de-microempresas) En dicho enlace, además del acceso directo al servicio, se facilita información general de este, así como acceso a plantillas de carga de datos, incidencias del servicio, guías, etc., como se muestra en la imagen siguiente:

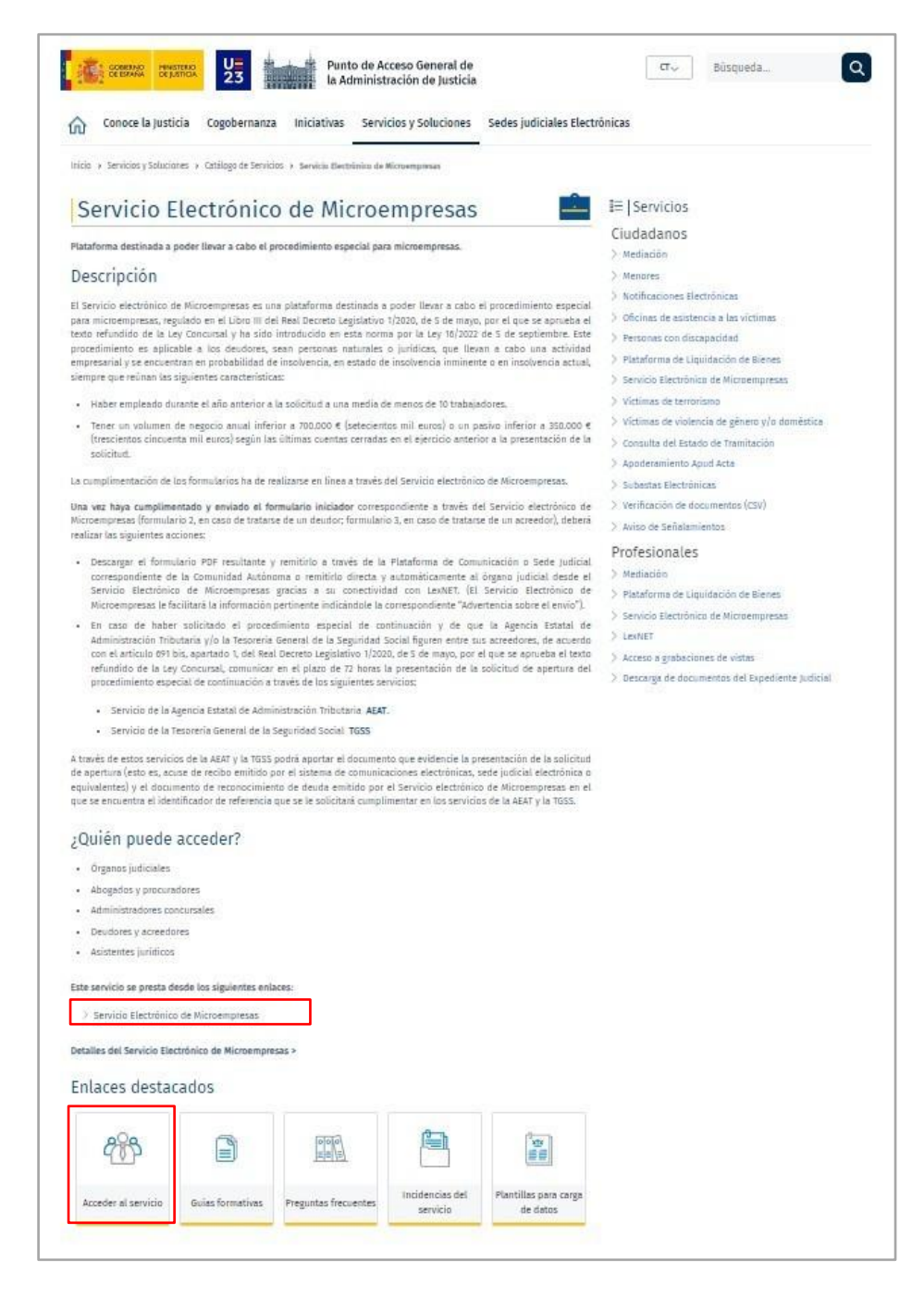

TIP: WHITE

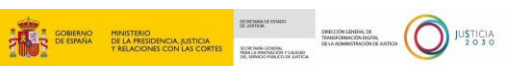

#### <span id="page-5-0"></span>**2.2 Identificación previa**

Para acceder al **Servicio Electrónico de Microempresas** debemos seleccionar alguno de los tipos de autenticación disponibles: DNIe/ certificado electrónico, Acceso PIN o Cl@ve permanente.

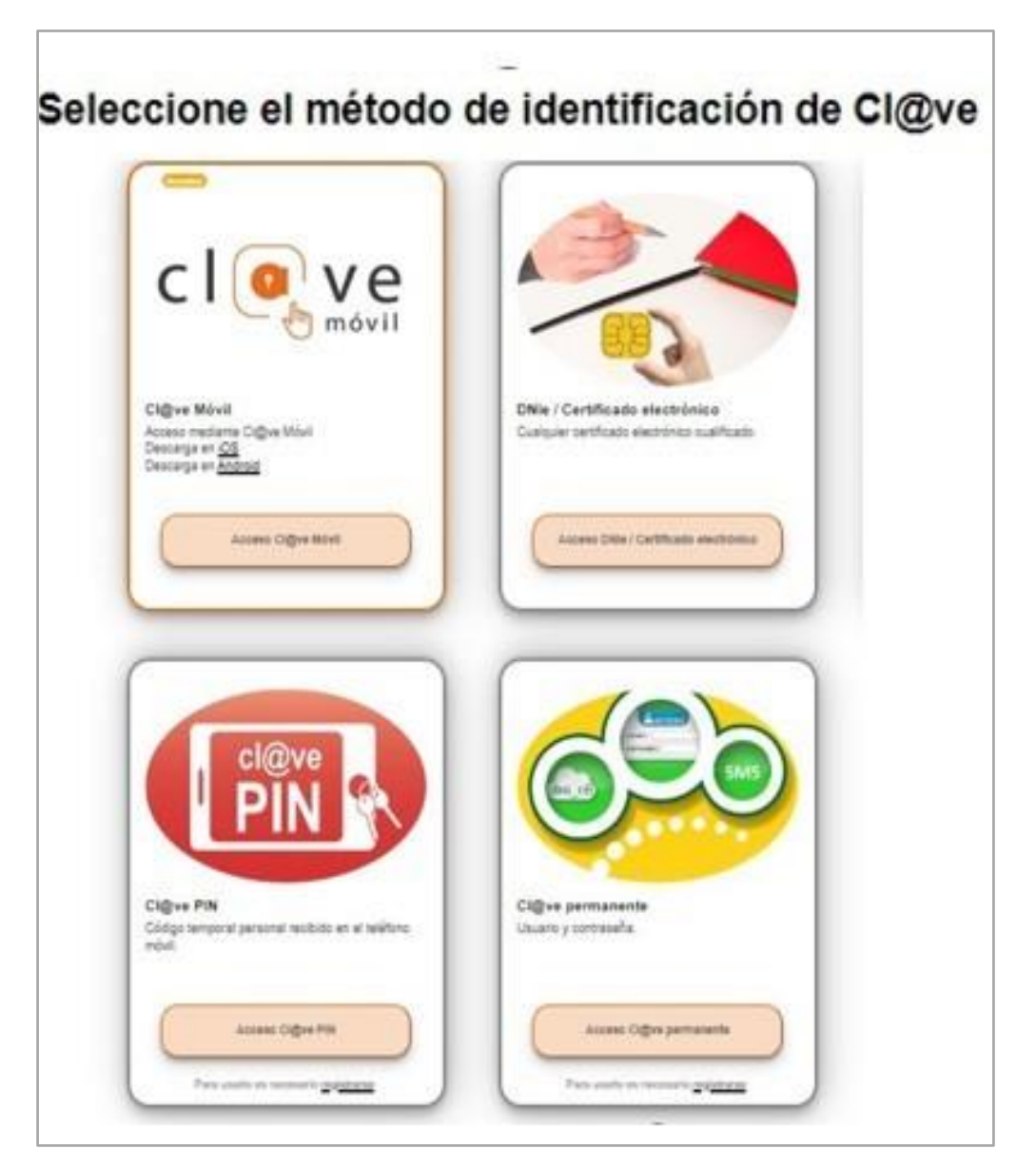

#### <span id="page-5-1"></span>**2.3 Página de bienvenida**

Una vez nos hayamos identificado correctamente, accedemos a la pantalla de Inicio del **Servicio electrónico de Microempresas.**

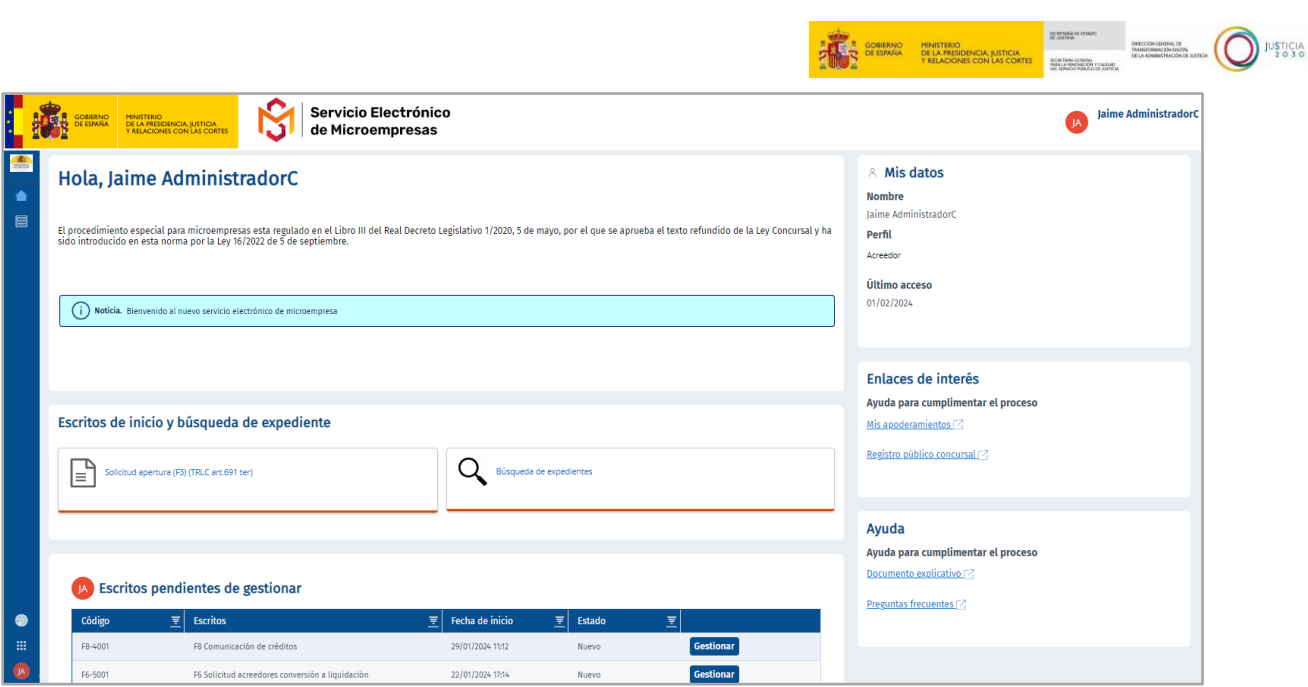

Desde esta pantalla, en la parte superior aparecerán **mensajes de información** sobre novedades y avisos de tareas de mantenimiento de la plataforma, entre otros. Debajo de éstos, podemos acceder a los distintos **Escritos de inicio** (dependiendo del perfil al que estemos representando: Parte deudora o Parte Acreedora) **y la búsqueda del expediente**. Por ejemplo, si pulsamos en la sección **Búsqueda de expedientes**, se habilitará una ventana donde podremos cumplimentar una serie de datos para poder acceder a un expediente concreto, tal y como se puede ver a continuación:

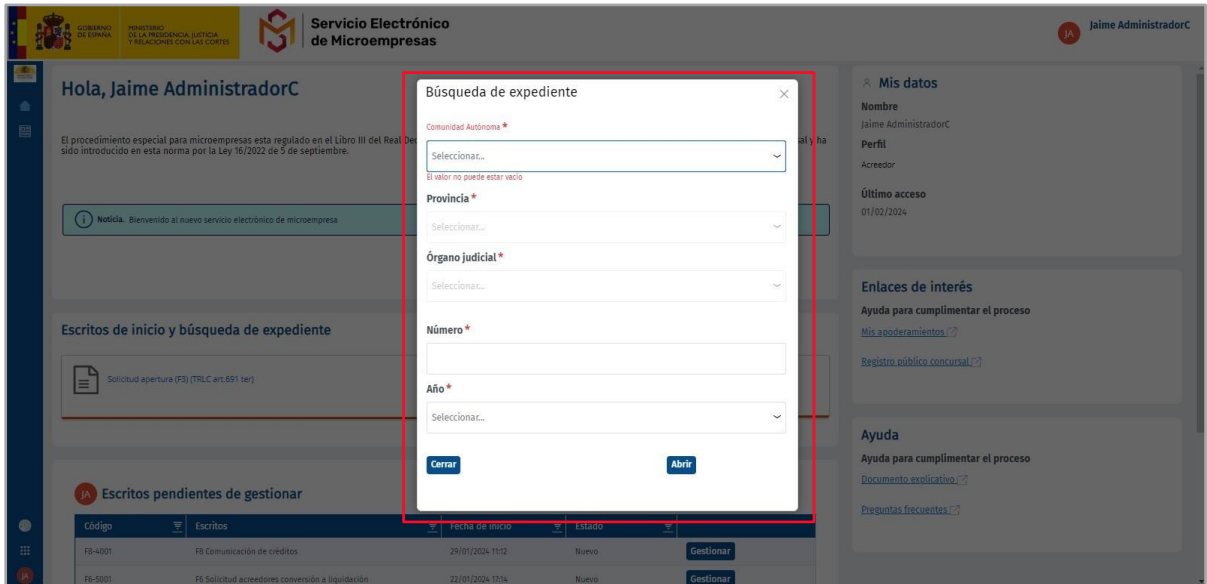

Adicionalmente, desde la página de bienvenida se pueden visualizar en el margen derecho los **datos del usuario**, junto con otros **enlaces de interés** y de **ayuda**.

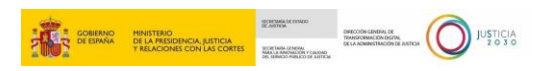

#### <span id="page-7-0"></span>**3 ACCESO A LA PANTALLA PRINCIPAL Y FORMULARIOS DISPONIBLES**

#### <span id="page-7-1"></span>**3.1 Pantalla principal**

Desde la pantalla de inicio tenemos acceso a los formularios, tanto para iniciar un procedimiento nuevo, como para poder continuar con la tramitación de un expediente ya iniciado.

**Crear nuevo procedimiento**. Si lo que queremos es iniciar un nuevo procedimiento, desde la pantalla de inicio podemos **clicar sobre los formularios destacados**. En la pantalla de inicio, el sistema nos facilita unos accesos directos a los formularios de inicio del procedimiento. Al clicar sobre alguno de estos enlaces, accedemos directamente al formulario seleccionado.

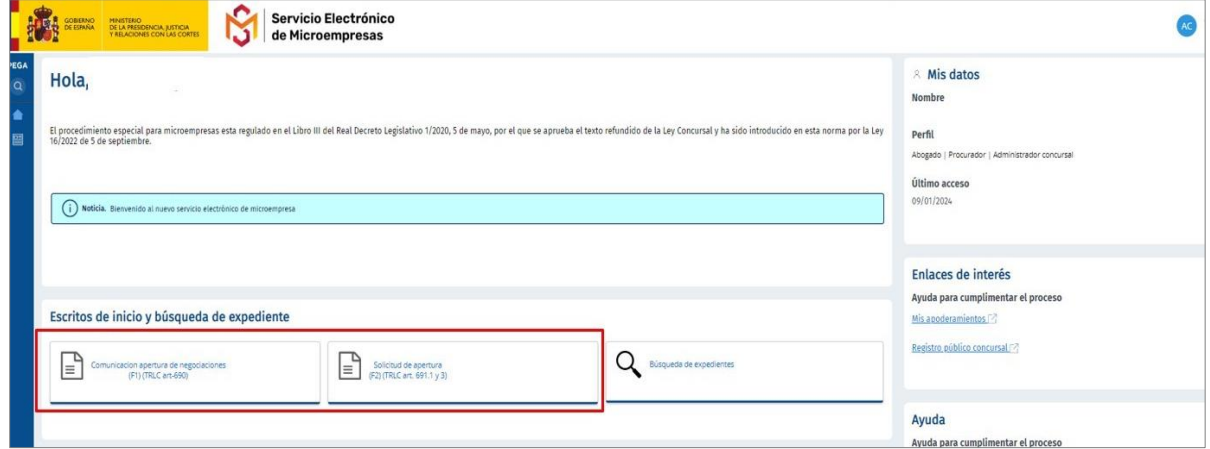

**Procedimiento ya existente**. Para acceder a todos los expedientes ya iniciados y enviados, pulsamos sobre el menú izquierdo y pinchamos en el botón "**Mis procedimientos"** y accedemos a "**Escritos pendientes de gestionar"**: Si queremos continuar con un formulario ya iniciado, debemos pulsar sobre el botón "**Gestionar**" que aparece en la tabla de este apartado. Una vez finalizado el formulario aparecerá en la página "**Mis procedimientos**".

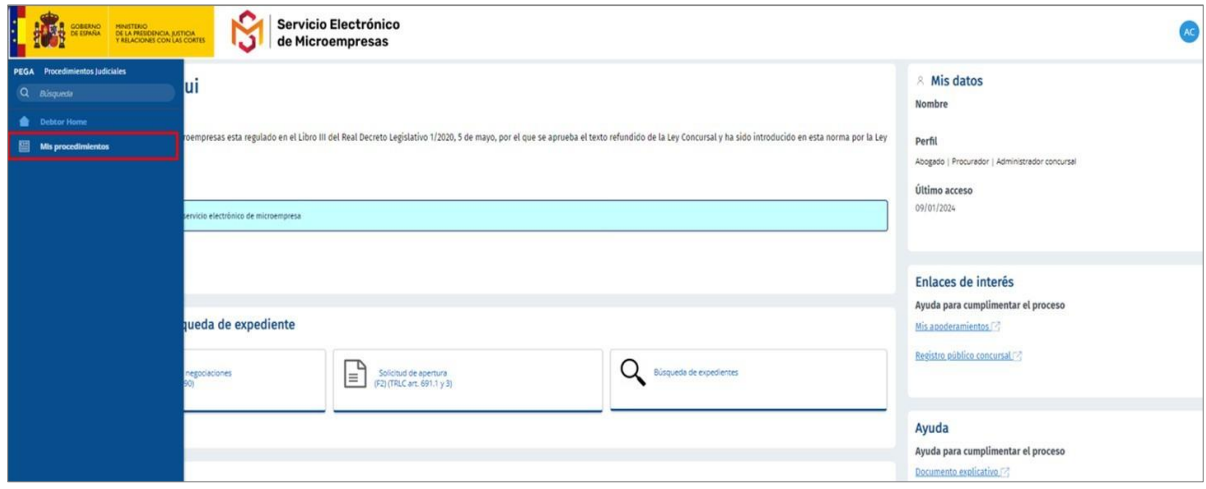

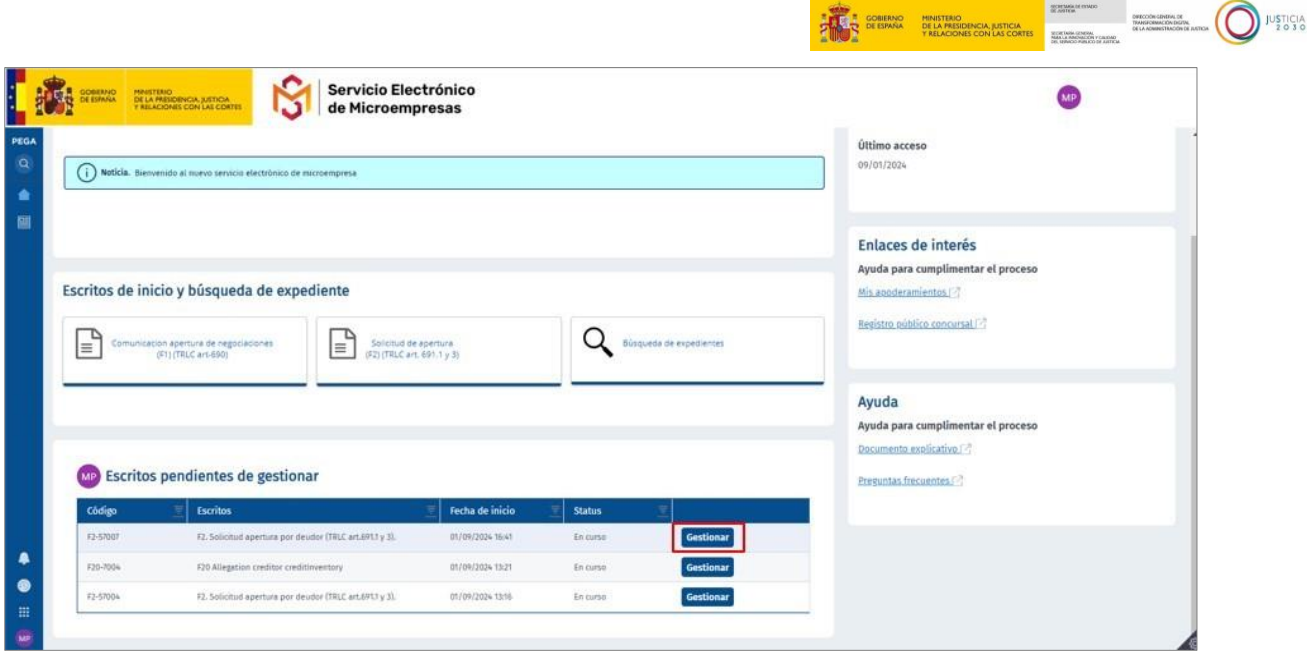

#### <span id="page-8-0"></span>**3.2 Formularios disponibles para los profesionales de la parte deudora y de la parte acreedora**

Respecto a la tramitación de formularios como **parte deudora**, hay que tener en cuenta que únicamente son aceptados los certificados digitales de los profesionales (abogado y/o procurador), por tanto, sólo se podrá iniciar y descargar/enviar un formulario de inicio o de trámite a través de aquel profesional que actúe como representante legal en el procedimiento (abogado y/o procurador).

Respecto a la tramitación de formularios como **parte acreedora**, también hay que tener en cuenta que si esta lo hace asistida por abogado y/o procurador únicamente son aceptados los certificados digitales de los profesionales (abogado y/o procurador), por tanto, sólo se podrá iniciar y descargar/enviar un formulario de inicio o de trámite a través de aquel profesional que actúe como representante legal en el procedimiento (abogado y/o procurador). En caso de actuar la parte acreedora sin asistencia de abogado y/o procurador, puede obtener más información en la guía rápida para parte acreedora.

#### <span id="page-8-1"></span>**3.2.1 Formularios iniciadores**

Por un lado, como abogado o procurador, y en calidad de representante legal de **la parte deudora** en el procedimiento, podrá acceder a los formularios e iniciar uno nuevo mediante las pestañas habilitadas de **Comunicación de apertura de negociaciones** o **Solicitud de apertura** de la pantalla de inicio, a través de los siguientes formularios iniciadores:

 *F1. Comunicación apertura de negociaciones (Microempresas) (TRLC art.690).* Este formulario nos permite comunicar al juzgado competente para la declaración de concurso la apertura de negociaciones con sus acreedores, con la finalidad de acordar un plan de continuación o una liquidación con transmisión de empresa en funcionamiento en el marco de un procedimiento especial, siempre que se encuentre en probabilidad de insolvencia, insolvencia inminente o insolvencia actual.

THE CORE CONTRACT MINISTERIO

JUSTICIA

**F2. Solicitud apertura por deudor (TRLC art.691.1 y 3).** Este formulario nos permite solicitar la apertura del procedimiento especial de microempresas.

Por otro lado, como abogado o procurador, y en calidad de representante legal de **la parte acreedora** podrá acceder a los formularios e iniciar un nuevo procedimiento mediante las pestañas habilitadas de **Solicitud de apertura** de la pantalla de inicio, a través del siguiente formulario iniciador:

 *F3. Solicitud apertura por acreedor o socio personalmente responsable (TRLC art.691 ter).* Con este formulario el sistema nos permite solicitar la apertura del procedimiento especial de microempresas.

#### <span id="page-9-0"></span>**3.2.2 Formularios de trámite**

También, tanto como profesional representante de la **parte deudora** o de la parte **acreedora**, podremos cumplimentar, descargar y /o enviar los siguientes formularios de trámite:

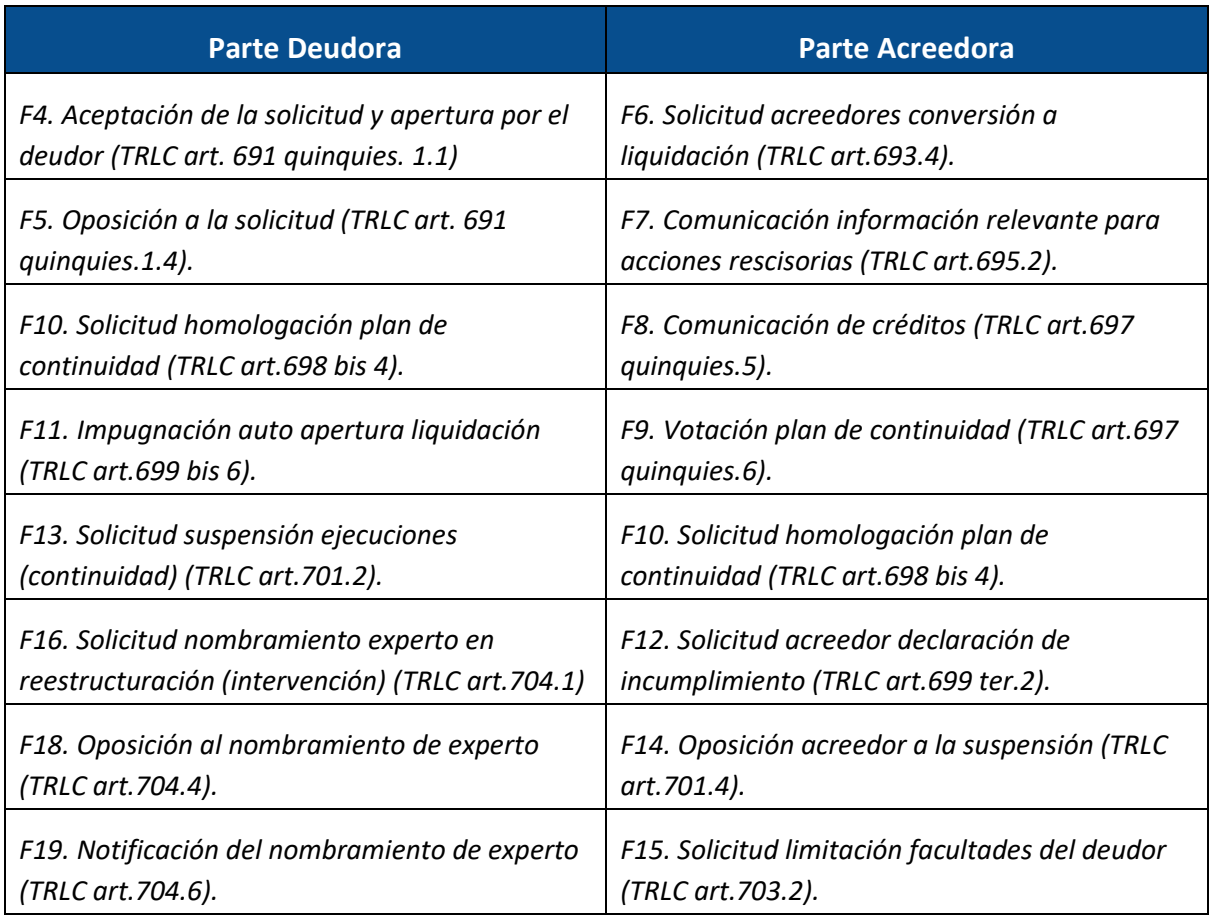

TLP: WHITE

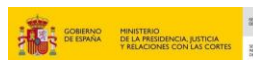

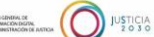

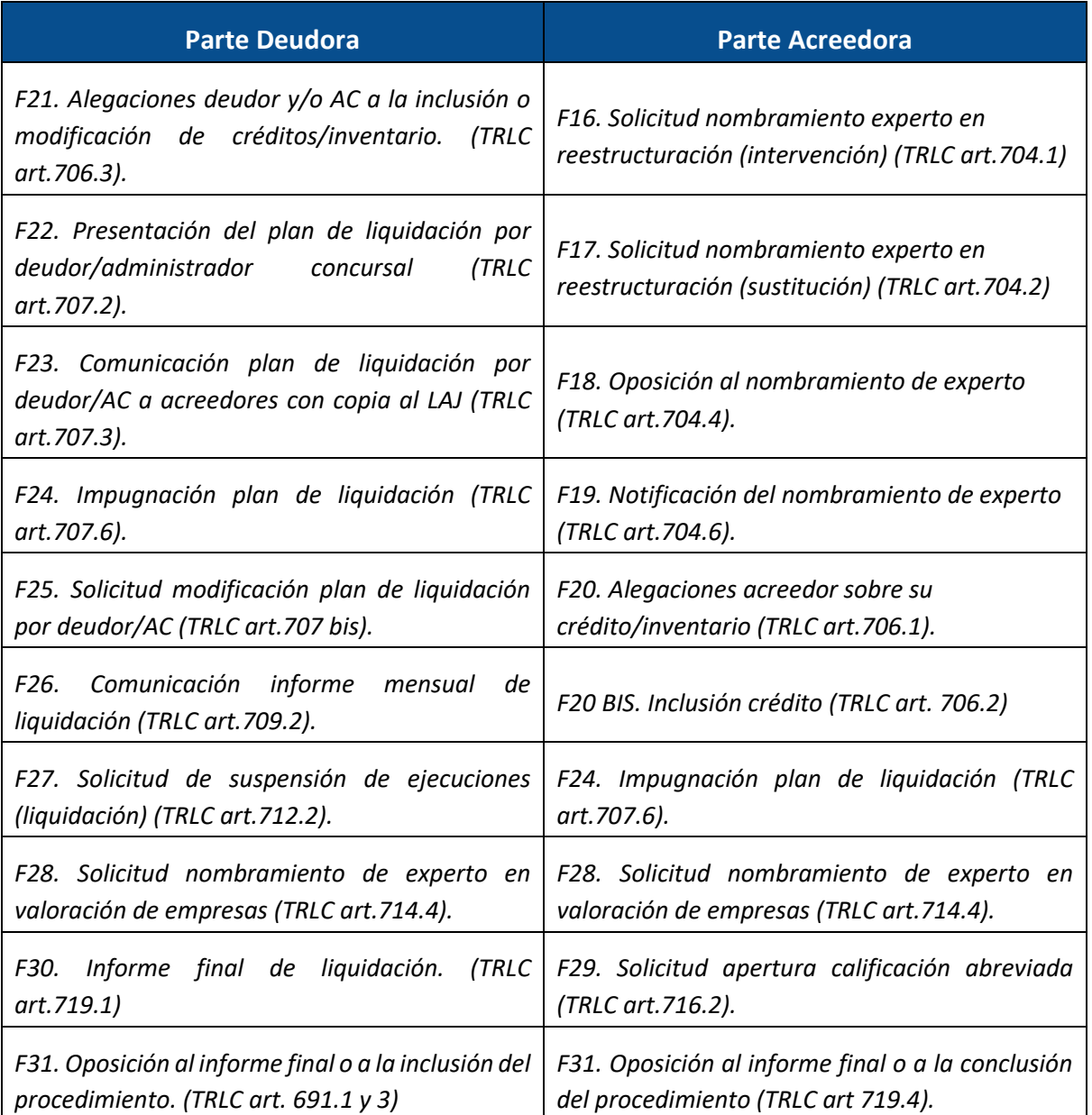

#### <span id="page-10-0"></span>**4 CAMBIO DE PERFIL**

Se permite al usuario seleccionar según el rol con el que quiere actuar en la plataforma en cada momento, es decir, como profesional representante legal del deudor, como profesional representante legal del acreedor, como acreedor sin representación legal o como administrador concursal, si es el caso y dependiendo del rol que el usuario pueda ejercer. Para ello, desplegaremos el menú del lateral izquierdo y clicamos sobre "*Cambio de perfil*".

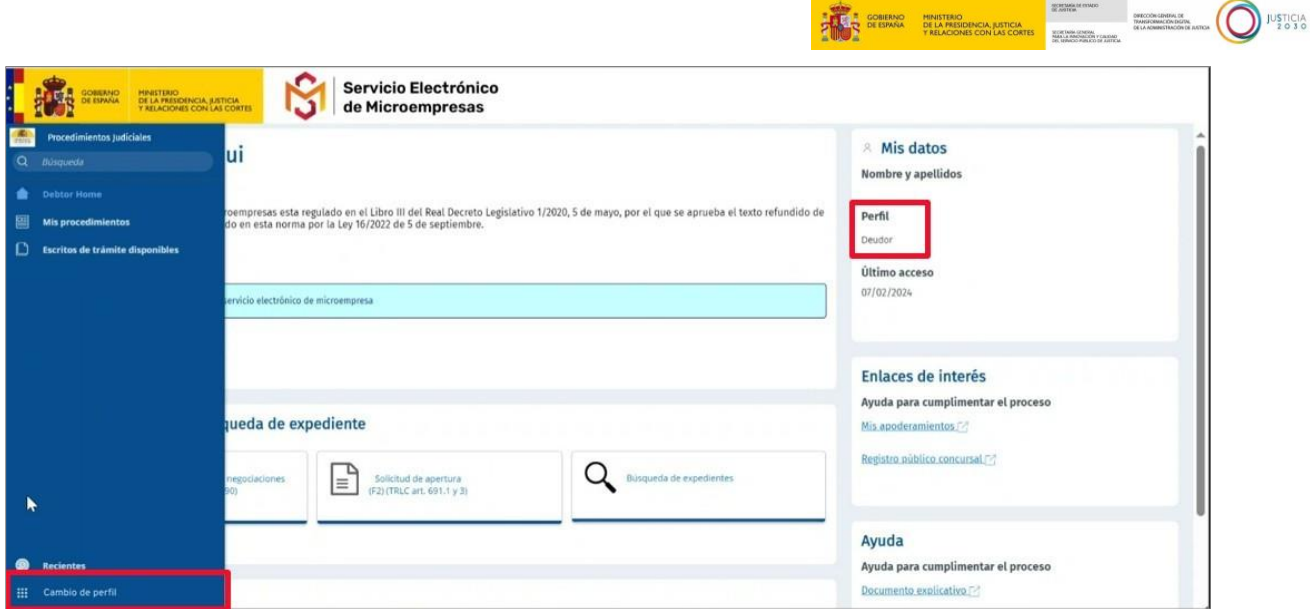

A continuación, seleccionamos *"Procedimientos Judiciales"* y utilizamos el desplegable para elegir el rol con el que queremos actuar y pulsamos sobre **"IR".** Para comprobar en que perfil estamos actuando podemos visualizar en la parte superior derecha desde cualquier pantalla, o desde la **Página de bienvenida** en el apartado de "**Mis datos**".

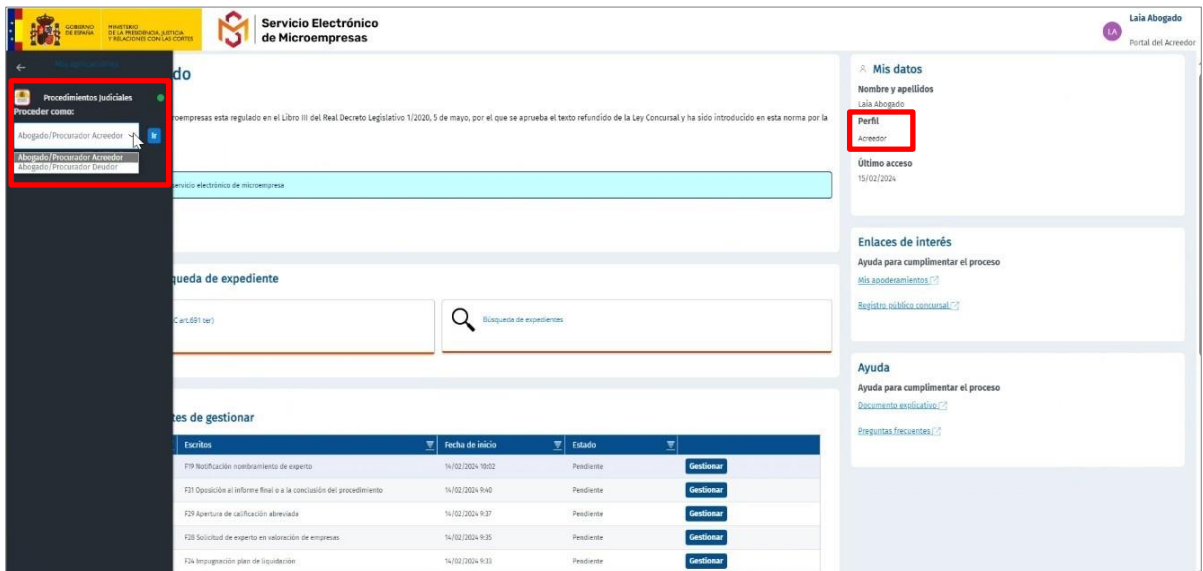

#### <span id="page-11-0"></span>**5 USO DE LOS FORMULARIOS Y ACCESO A INFORMACIÓN EN LA PLATAFORMA**

#### <span id="page-11-1"></span>**5.1 Uso de los escritos o formularios iniciadores**

Para iniciar un nuevo procedimiento debemos completar alguno de los formularios de apertura que aparecen en la sección "**Escritos de inicio"** que tenemos en la pantalla principal

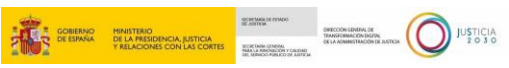

del Servicio Electrónico de Microempresas de cada perfil (como profesional representante legal de la parte deudora o como profesional representante legal de la parte acreedora). Ponemos de ejemplo como sería desde el perfil de la parte deudora:

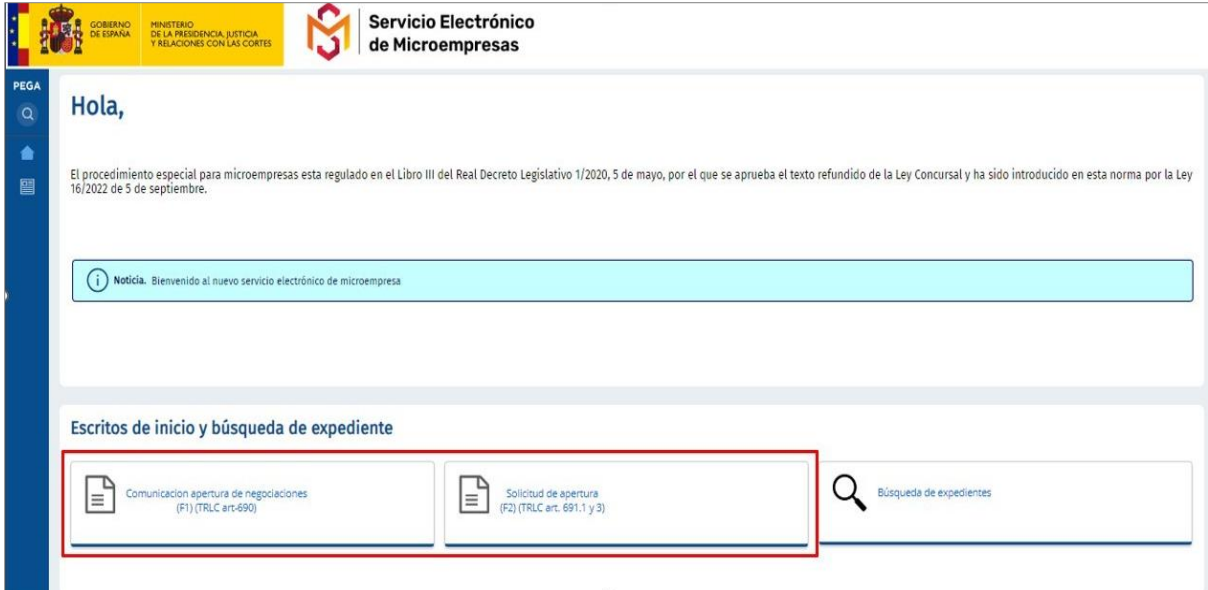

Si pulsamos, por ejemplo,sobre **Solicitud de apertura**, accedemos directamente al formulario seleccionado.

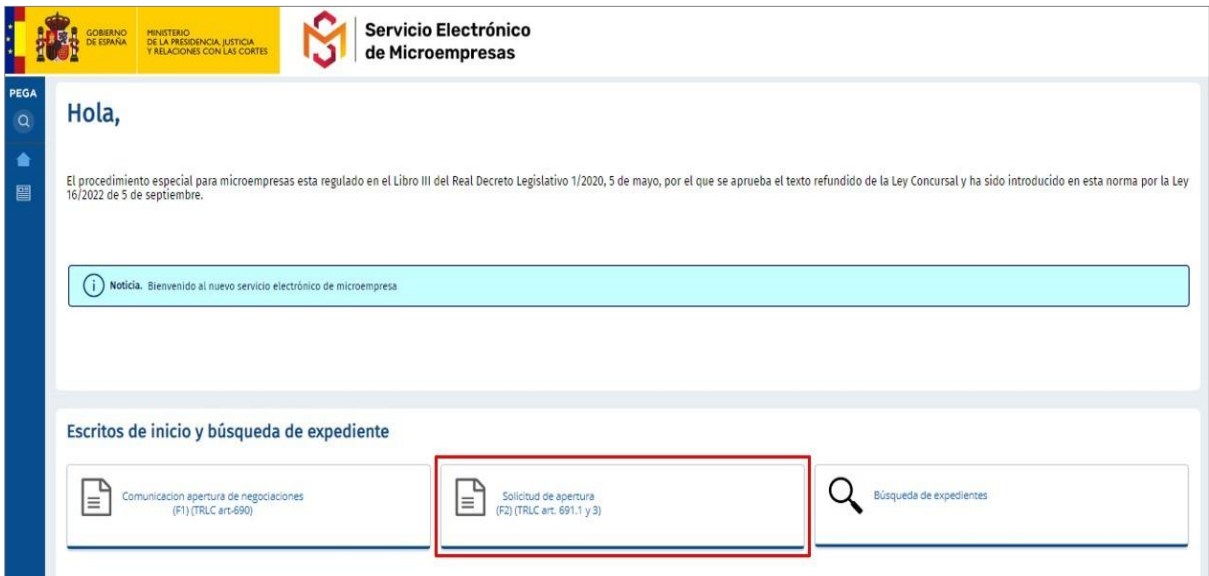

La siguiente pantalla que se nos mostrará después de haber pulsado en **Solicitud de apertura** será la correspondiente al perfil deudor usando de ejemplo el formulario **F2. Solicitud apertura por deudor (TRLC art.691.1 y 3)**, donde visualizaremos los datos que debemos cumplimentar:

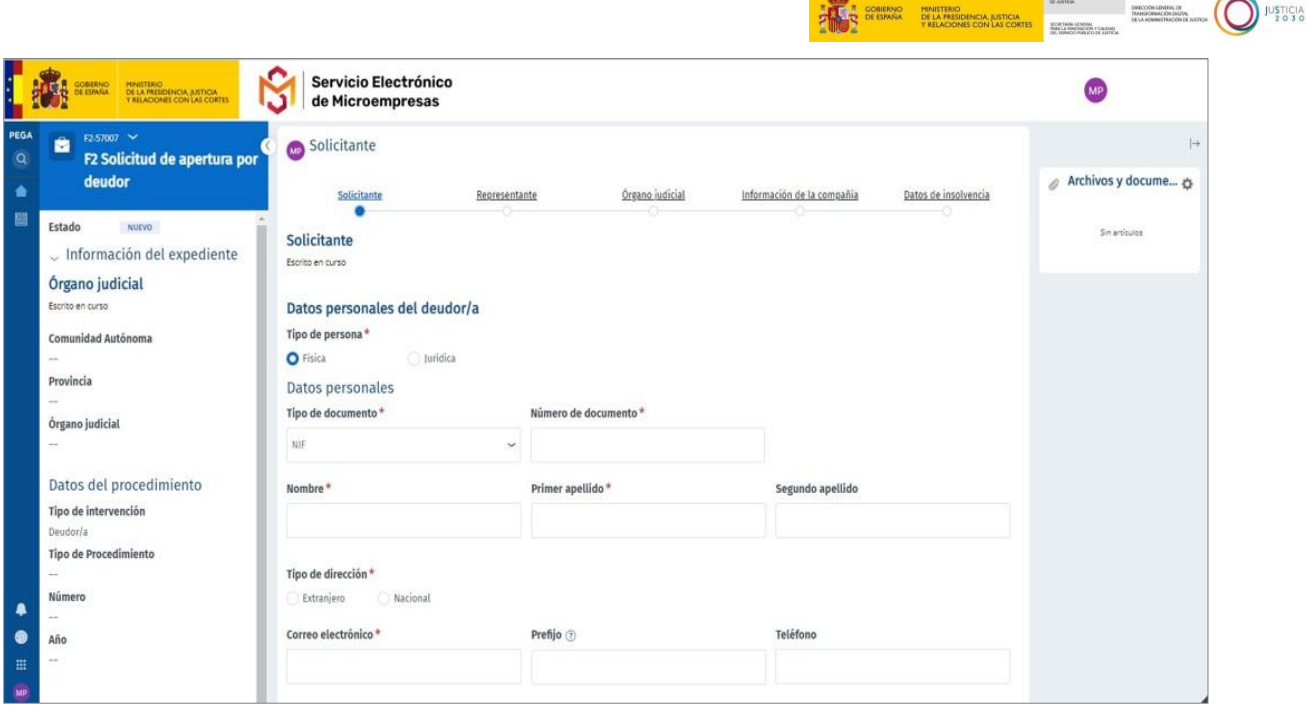

En la parte izquierda podemos visualizar el nombre del formulario que estamos rellenando, así como la información general del expediente. El apartado de "**Información general del expediente**", se autorrellenará en base a la información que completemos en los apartados correspondientes.

En todos los formularios del **Servicio electrónico de Microempresas** se sigue siempre el mismo esquema de funcionamiento para su cumplimentación:

En el margen superior se muestra una **guía** con los distintos **menús o apartados asociados** al formulario seleccionado y que deben ser cumplimentados. Indicándonos, en todo momento en qué punto o apartado del formulario nos encontramos.

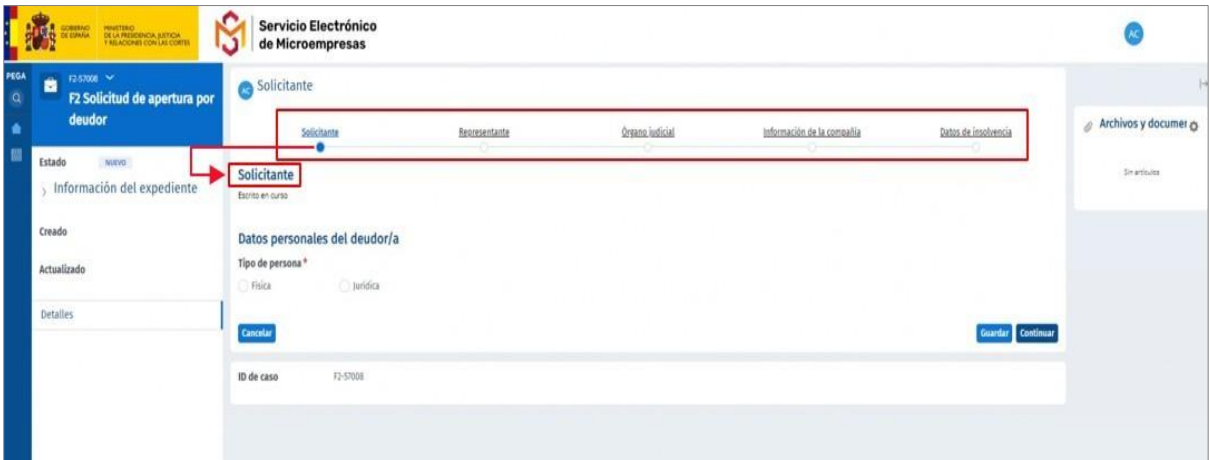

 **Campos para cumplimentar.** En el margen inferior de la pantalla del formulario, tenemos cada uno de los campos que debemos cumplimentar, asociados al bloque del índice superior en el que nos encontremos.

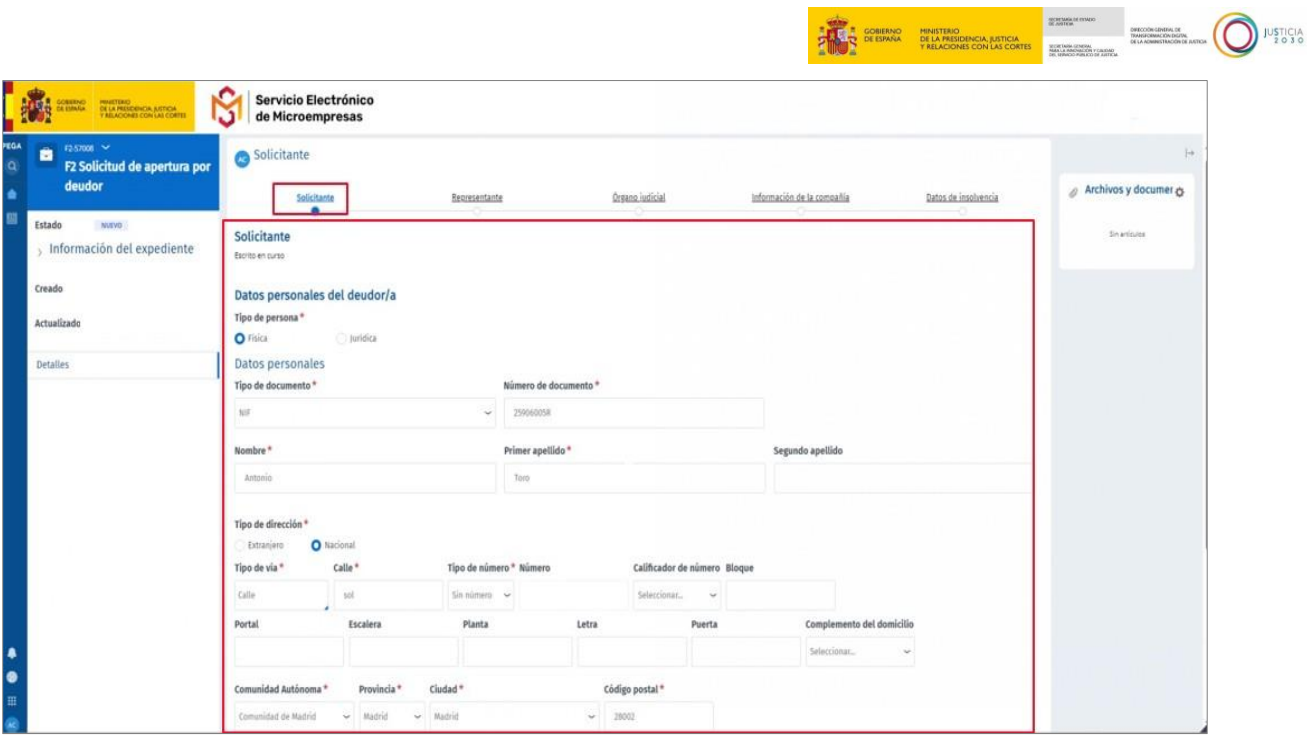

 **Botón Atrás**. Pulsamos sobre este botón para regresar a la página anterior. Esto nos permite poder revisar la información y realizar modificaciones en pantallas o apartados anteriores del formulario.

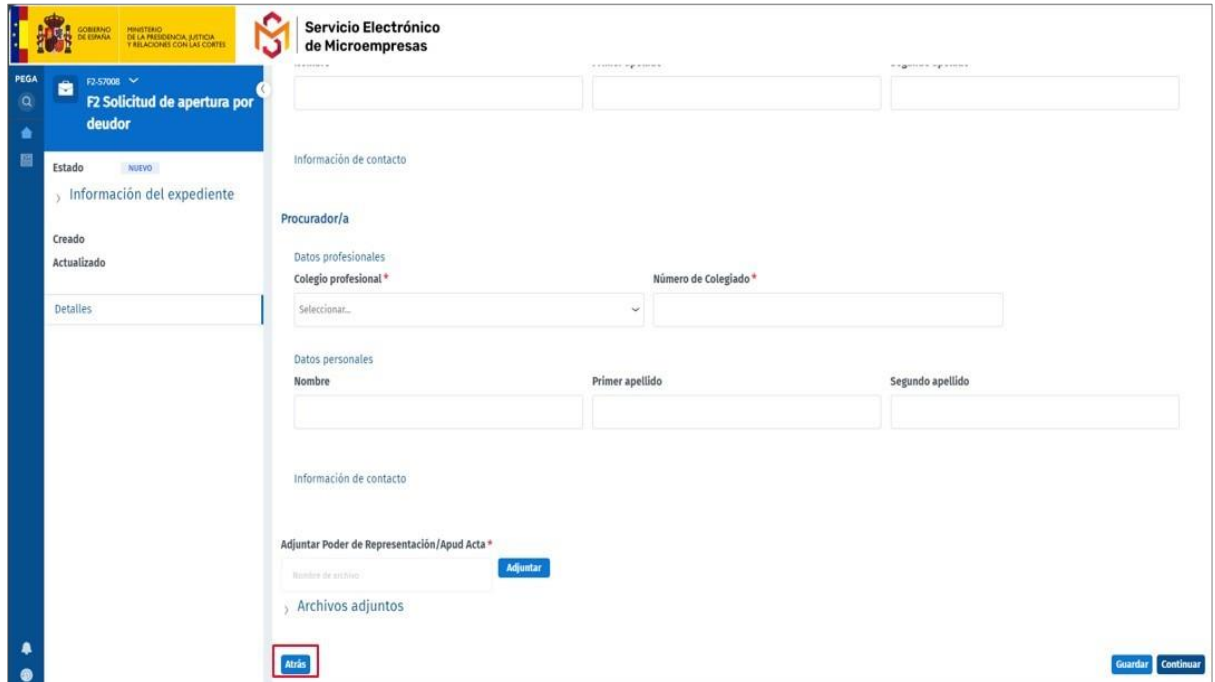

 **Botón Continuar**. Una vez ha cumplimentado todos los campos obligatorios, el sistema nos permite avanzar al siguiente bloque del índice, pulsando sobre el botón **Continuar**.

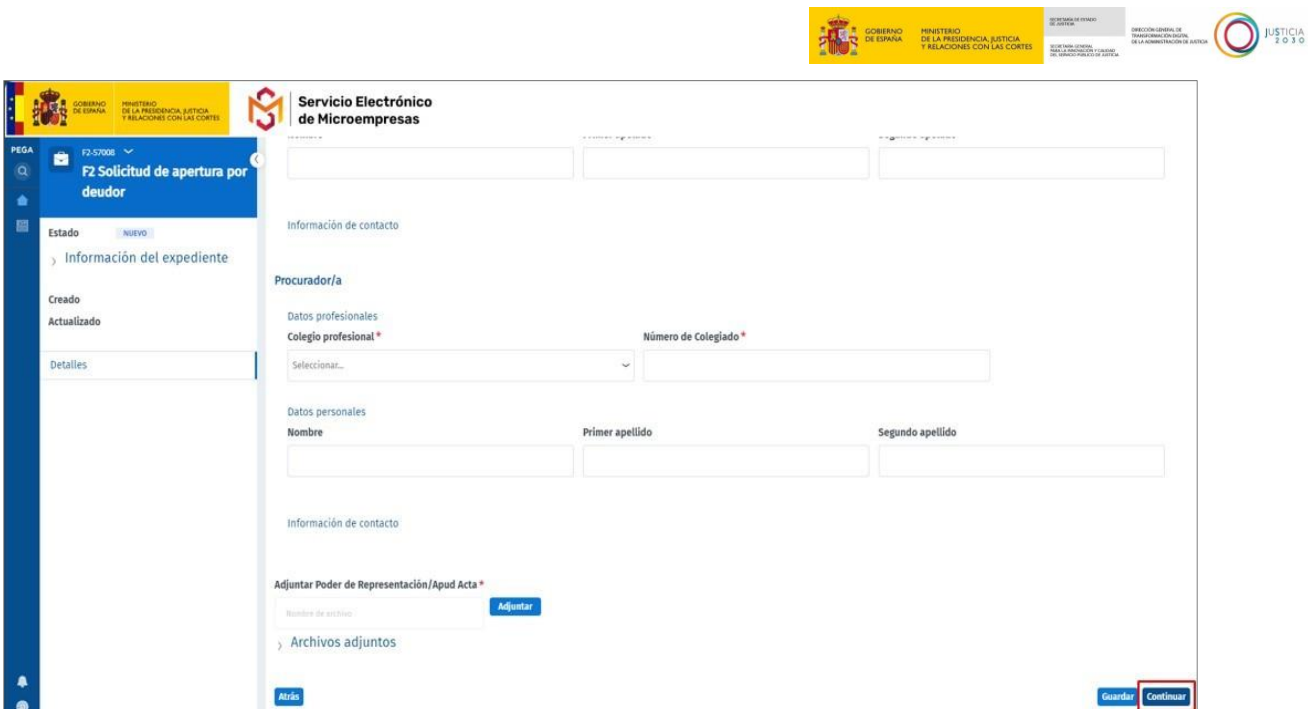

 **Botón Guardar**. Pulsando sobre este botón salimos del formulario, guardando toda la información introducida y pudiendo acceder, posteriormente, a este formulario para continuar con su cumplimentación.

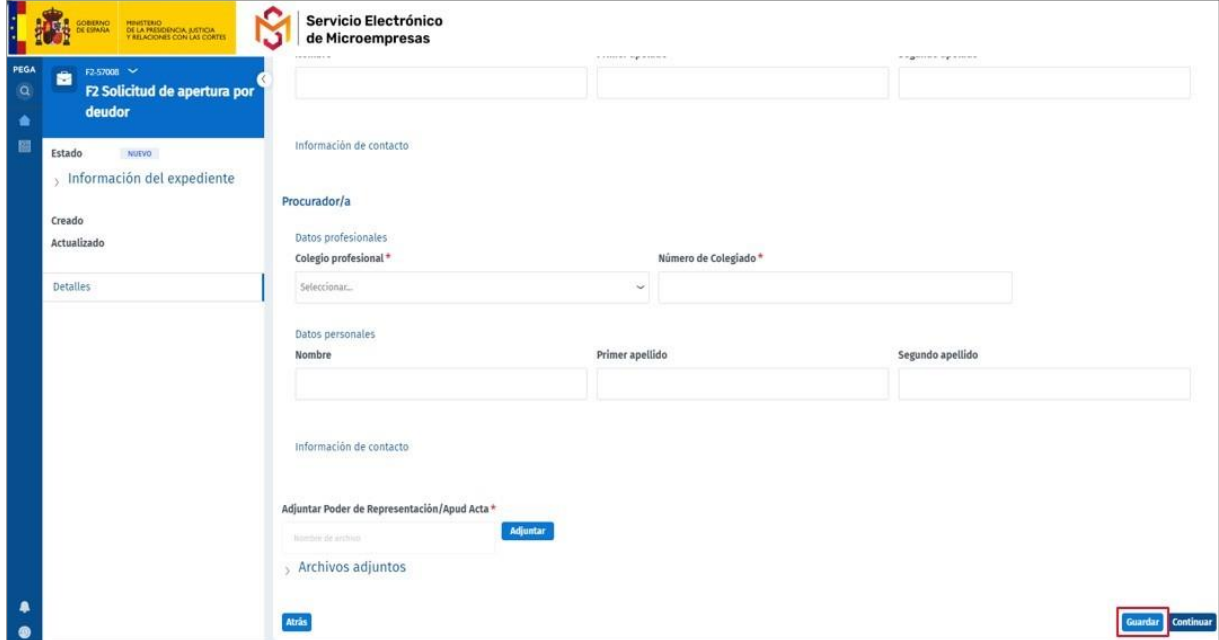

#### **RECUERDE**

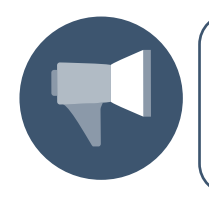

Los **campos** del formulario acompañados de **asterisco (\*)** son de cumplimentación **obligatoria**. Cada vez que pulse sobre el botón **Continuar** avanzamos en la guía de bloques o secciones que cada formulario tiene en el margen superior del formulario.

TLP: WHITE

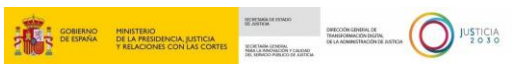

Si no hemos cumplimentado todos los datos obligatorios, el sistema nos informa del error. No se puede avanzar al siguiente apartado del formulario hasta que queden debidamente completados.

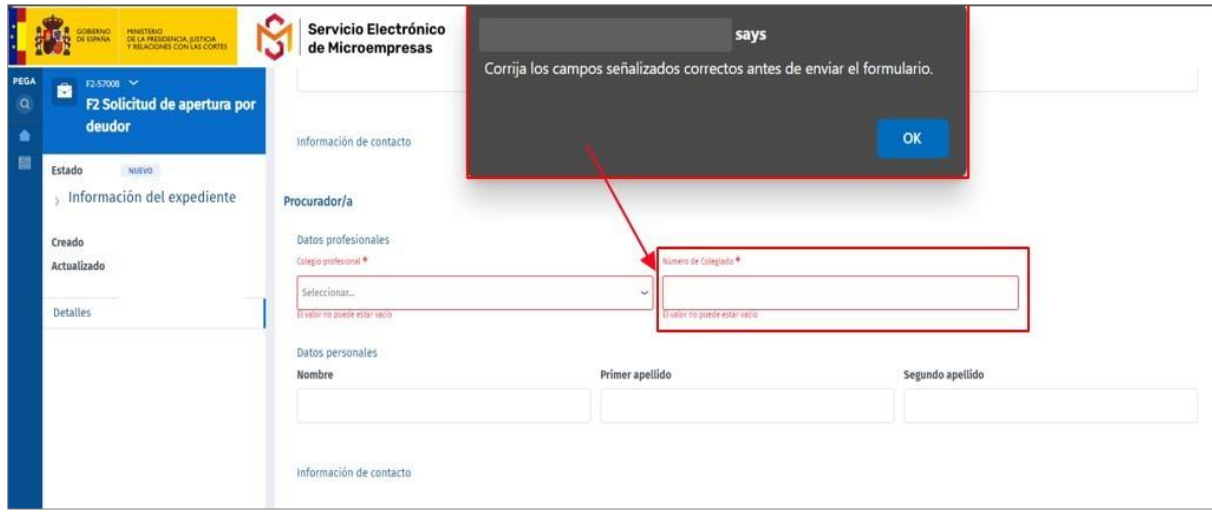

Una vez se han completado todos los apartados del formulario, se habilitan los siguientes botones:

 **Botón Finalizar**: el sistema permitirá al usuario **enviarlo** directa y automáticamente gracias a su conectividad con LexNET, o remitirlo a través del sistema habilitado en la comunidad autónoma en donde esté ubicada la oficina de registro y reparto/órgano judicial de destino. Al tratarse de un entorno de pruebas, el comportamiento de la plataforma será similar a lo que sucedería en producción.

Para realizar el envío pulsamos sobre el botón **Finalizar,** habilitado en el margen inferior derecho de la pantalla.

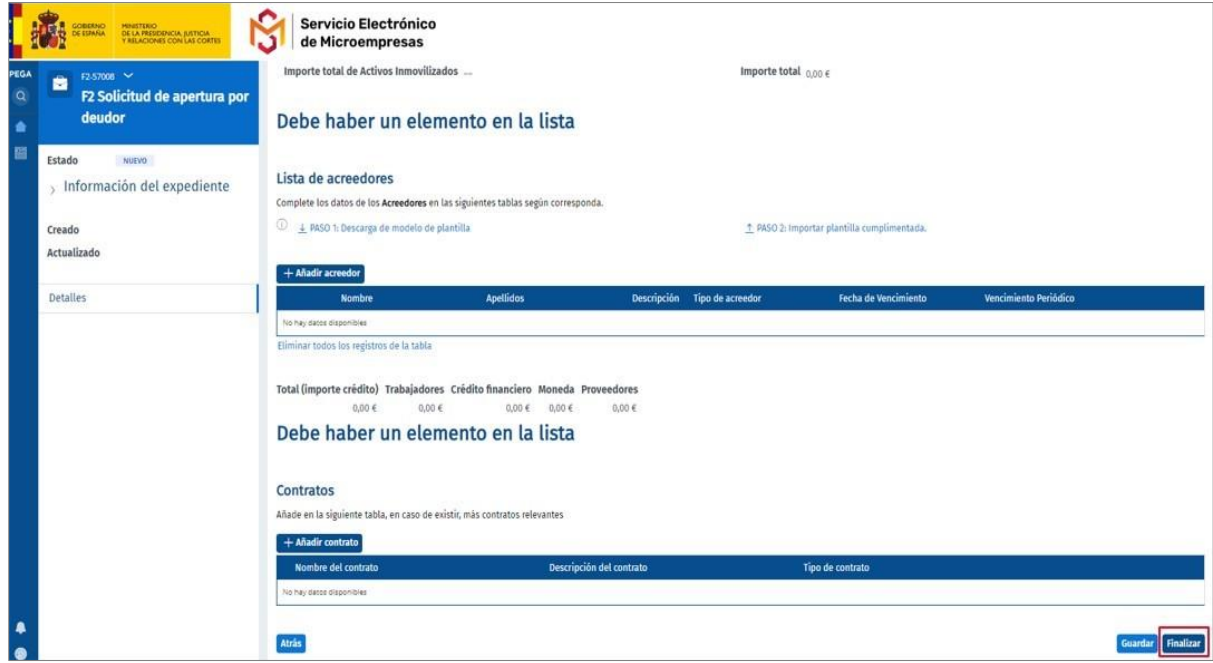

TLP: WHITE

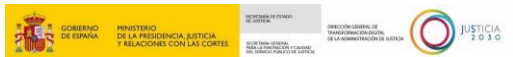

A continuación, se abre una ventana emergente con un mensaje de **Advertencia sobre el envío**, que contiene las instrucciones que debemos seguir para consolidar y generar correctamente la solicitud del formulario dentro de la plataforma, así como las acciones que debemos realizar para que se proceda a la tramitación efectiva del procedimiento. El punto de envío al órgano judicial correspondiente será distinto dependiendo de la Comunidad Autónoma en la que lo queramos presentar.

En el caso de CCAA con existencia de conectividad con LexNET, nos aparecerá el siguiente mensaje de **Advertencia sobre el envío**:

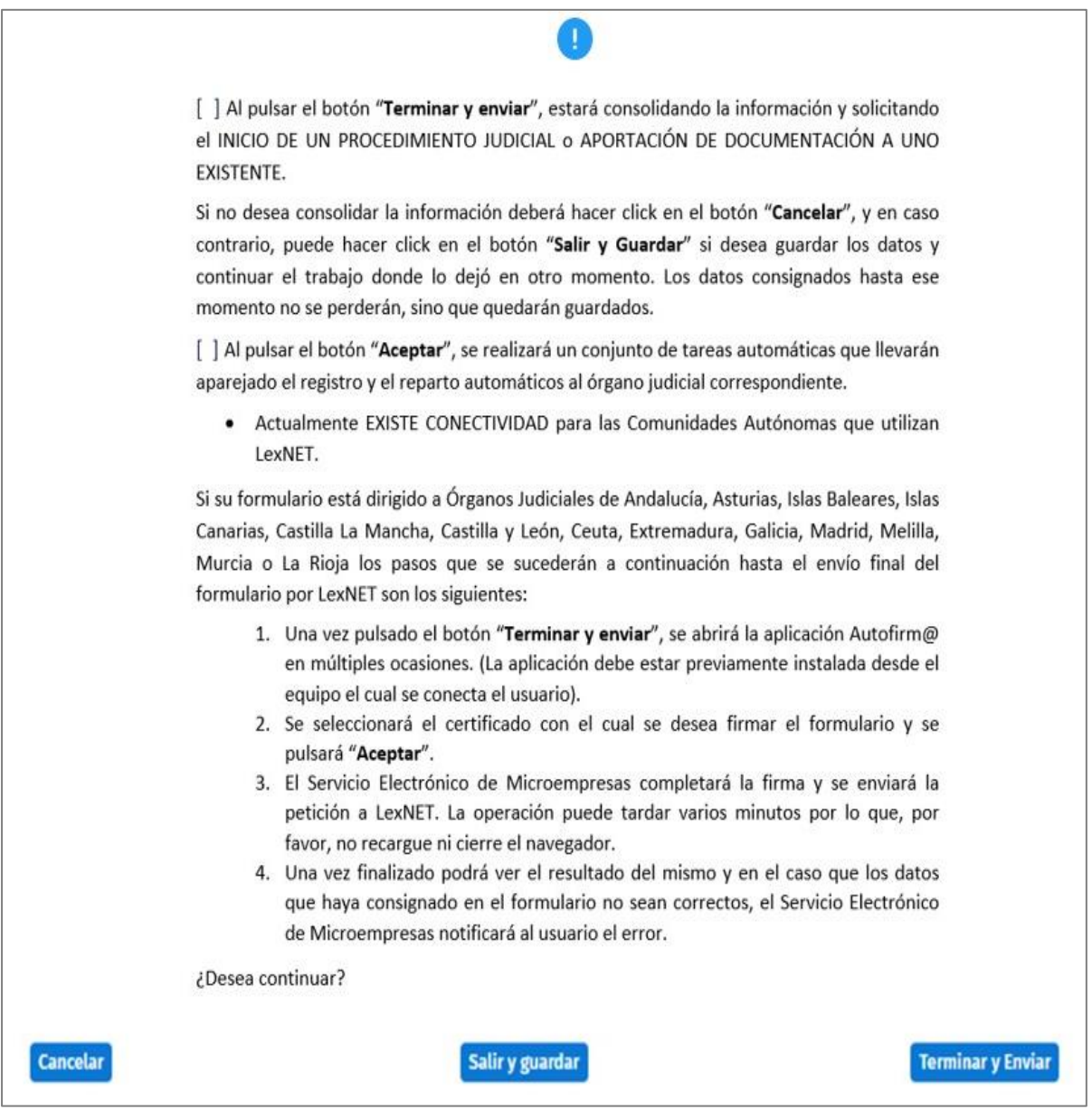

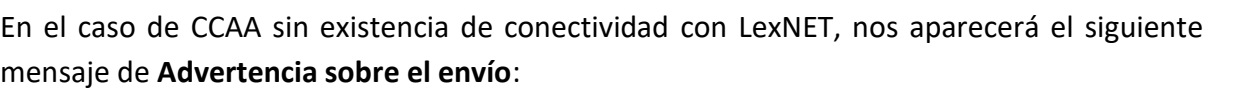

**E COBERNO MINISTERIO**<br>DE LA PRESIDENCIA, JUSTICI

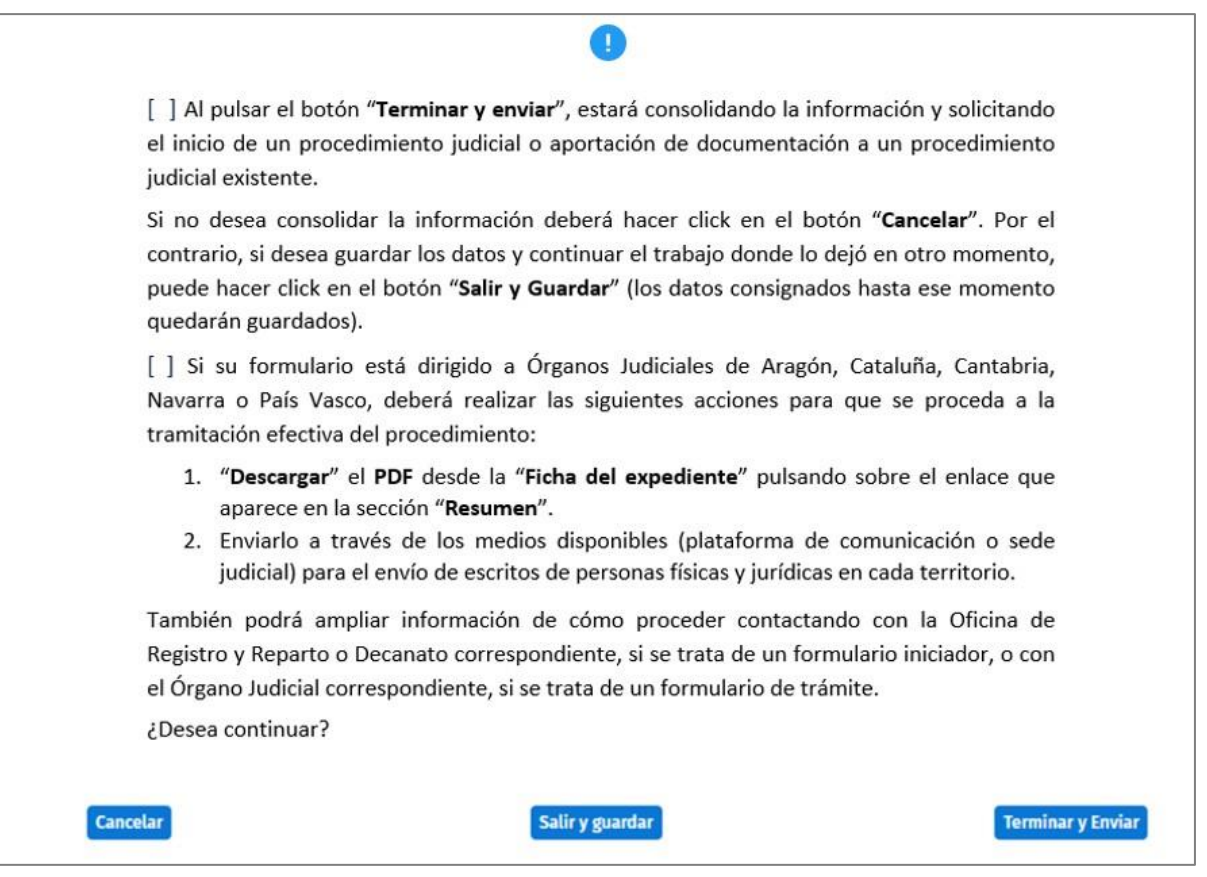

#### **TENGA EN CUENTA**

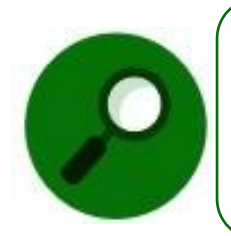

La integración del Servicio Electrónico de Microempresas permite que los formularios F1, F2 y F3 (iniciadores de procedimiento) y formularios de trámite, se envíen debidamente cumplimentados a través de la plataforma de comunicación LexNET con las Oficinas Judiciales, sin necesidad de tener que descargarlos y subirlos posteriormente a dicha plataforma.

El Servicio Electrónico de Microempresas puede **completar la firma**, **enviando la petición a LexNET o plataforma de comunicación habilitada**, sin necesidad de tener que descargarlos y subirlos posteriormente a dicha plataforma dependiendo del territorio o CCAA donde esté ubicada la oficina de registro y reparto o decanato de destino o el órgano Judicial de destino (Asturias, Andalucía, Islas Baleares, Islas Canarias, Castilla la Macha, Castilla y León, Ceuta, Galicia, Extremadura, Madrid, Melilla, Murcia, Valencia y La Rioja). **En caso contrario** deberá descargarse el PDF del formulario y enviarlo a través de los medios disponibles (plataforma de comunicación o Sede Judicial) para el envío de escritos de personas físicas y Jurídicas del

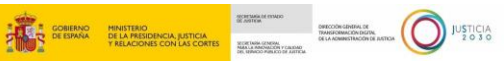

territorio en donde este ubicado el órgano judicial de destino (Aragón, País Vasco, Cantabria, Navarra y Cataluña).

 Al pulsar "**Terminar y Enviar**", se abre la aplicación Autofirma directamente o bien una ventana emergente para que demos permiso de acceso a la misma. Pulsamos sobre el botón "**Abrir Autofirma**" y seleccionamos el certificado y pulsamos sobre el botón "**Aceptar**".

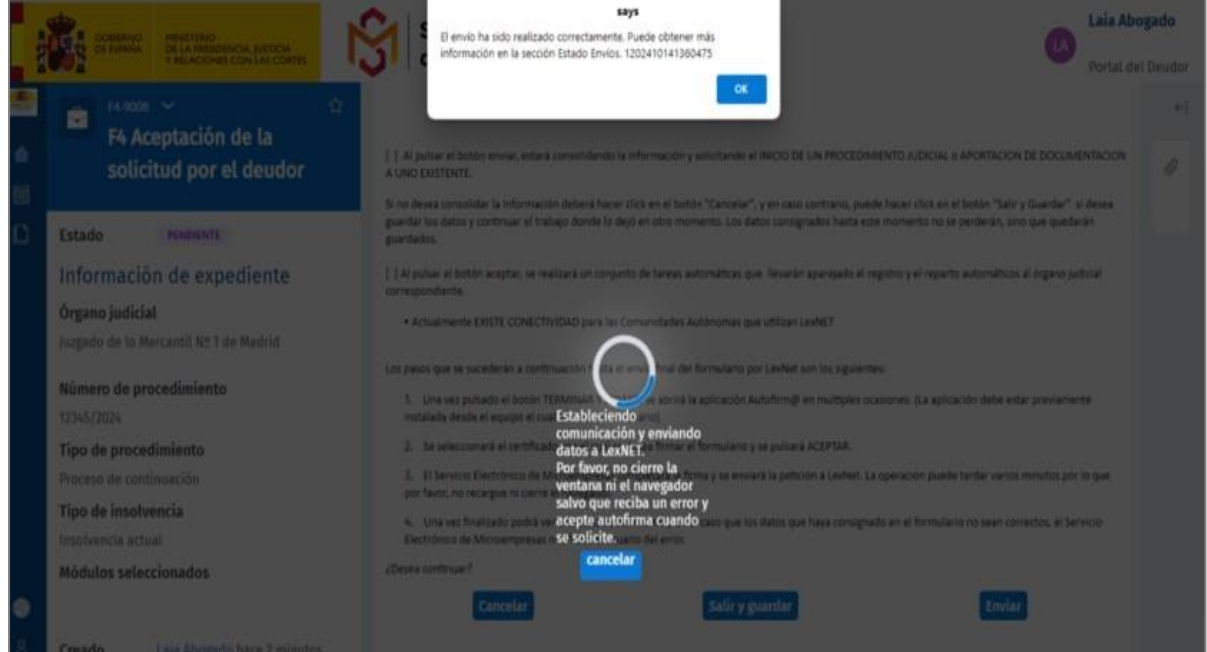

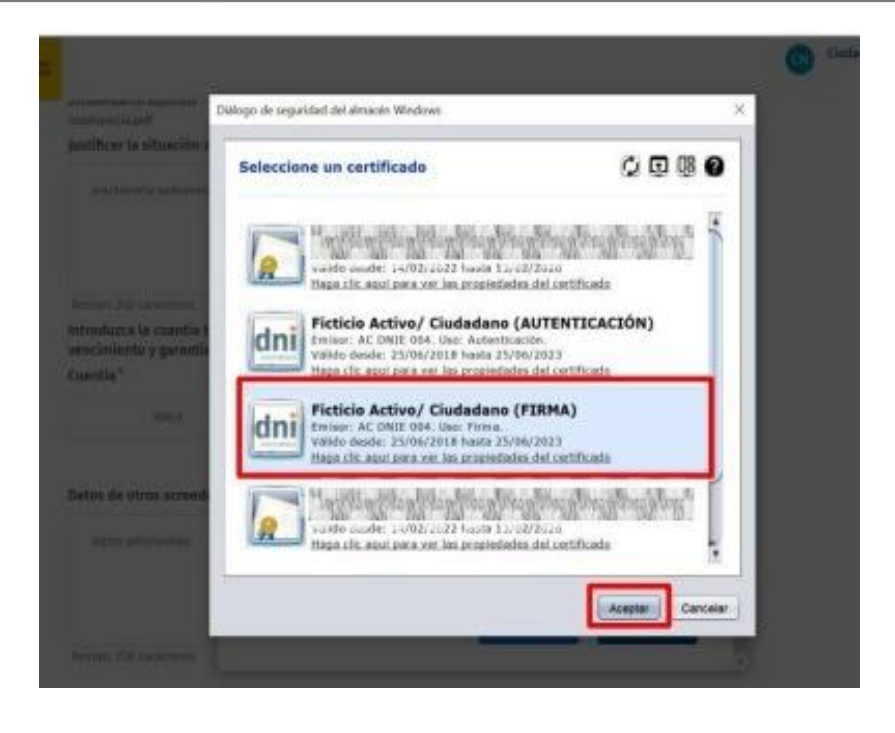

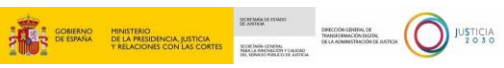

Una vez finalizado todo el proceso, el sistema arrojará un mensaje para confirmar que el formulario ha sido procesado correctamente:

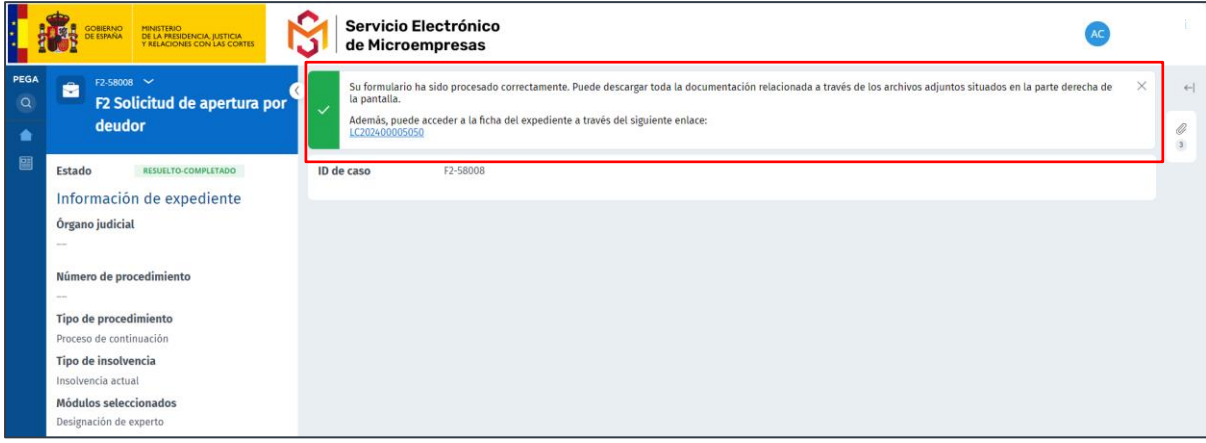

En el caso de que el usuario prefiriese guardar los datos que ha cumplimentado hasta ese momento y continuar con el formulario para enviarlo más tarde, el usuario podrá hacer clic en "**Salir y guardar**" como se ha mencionado anteriormente, y retomarlo desde la bandeja de "**Escritos pendientes de gestionar**" o pinchando sobre el botón "**Gestionar**" de la ficha:

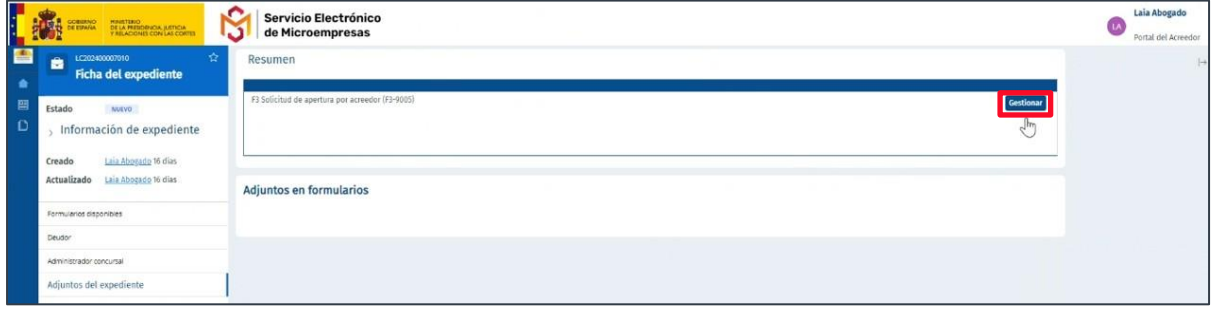

#### <span id="page-20-0"></span>**5.2 Uso de los escritos o formularios de trámite**

De acuerdo con la ley, la plataforma también permite a los usuarios crear y enviar escritos de trámite. En muchas ocasiones, estos escritos se realizarán tras la apertura de un procedimiento con un formulario o escrito iniciador (F1, F2 y F3) y se encontrarán dentro del mismo expediente que este formulario. Sin embargo, la plataforma también permite al usuario crear formularios de trámite sin un iniciador previo y no asociados a un expediente ya existente en la plataforma. Por este motivo, crear estos escritos de trámite puede realizarse de dos maneras:

#### <span id="page-20-1"></span>**5.2.1 Uso de Escritos de trámite en un procedimiento o expediente ya iniciado en SEM**

Para crear un formulario de trámite asociado a un formulario iniciador y con un expediente existente en el SEM, podrá hacerlo a través de dos vías:

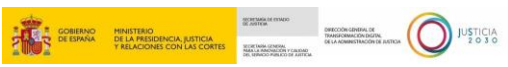

a) **Desde la pantalla de inicio**, a través del botón "**Búsqueda de expedientes**" filtrando por los campos requeridos. De esta manera, accederemos a la ficha del expediente concreto:

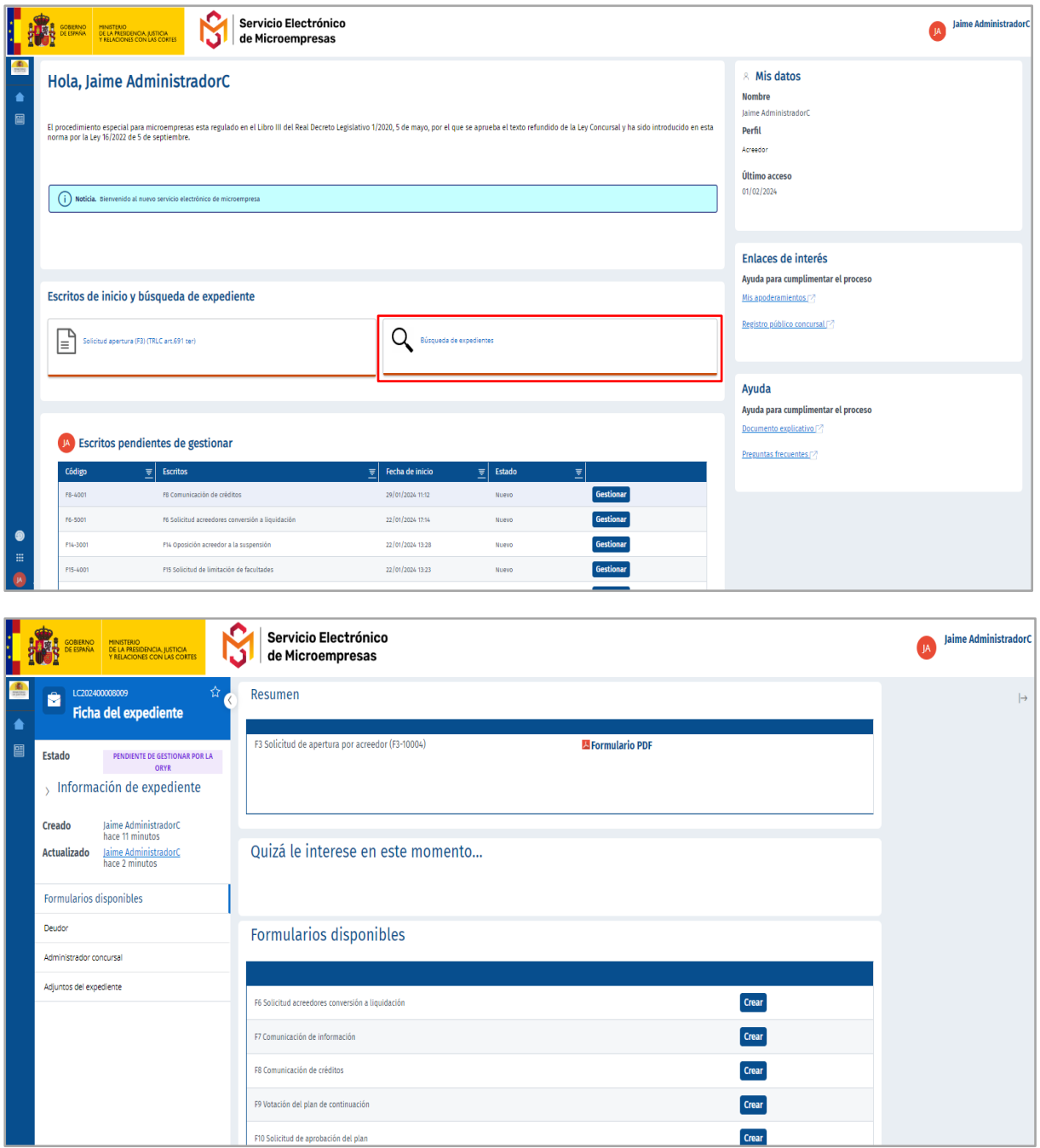

b) **Desde el menú lateral izquierdo**, pinchando sobre "**Mis procedimientos**", se deberá acceder a la ficha del expediente del procedimiento sobre el que queremos abrir un formulario de trámite en la tabla que se muestra en esta pantalla, a través de los enlaces que se facilitan desde la columna "**Ver ficha del expediente**".

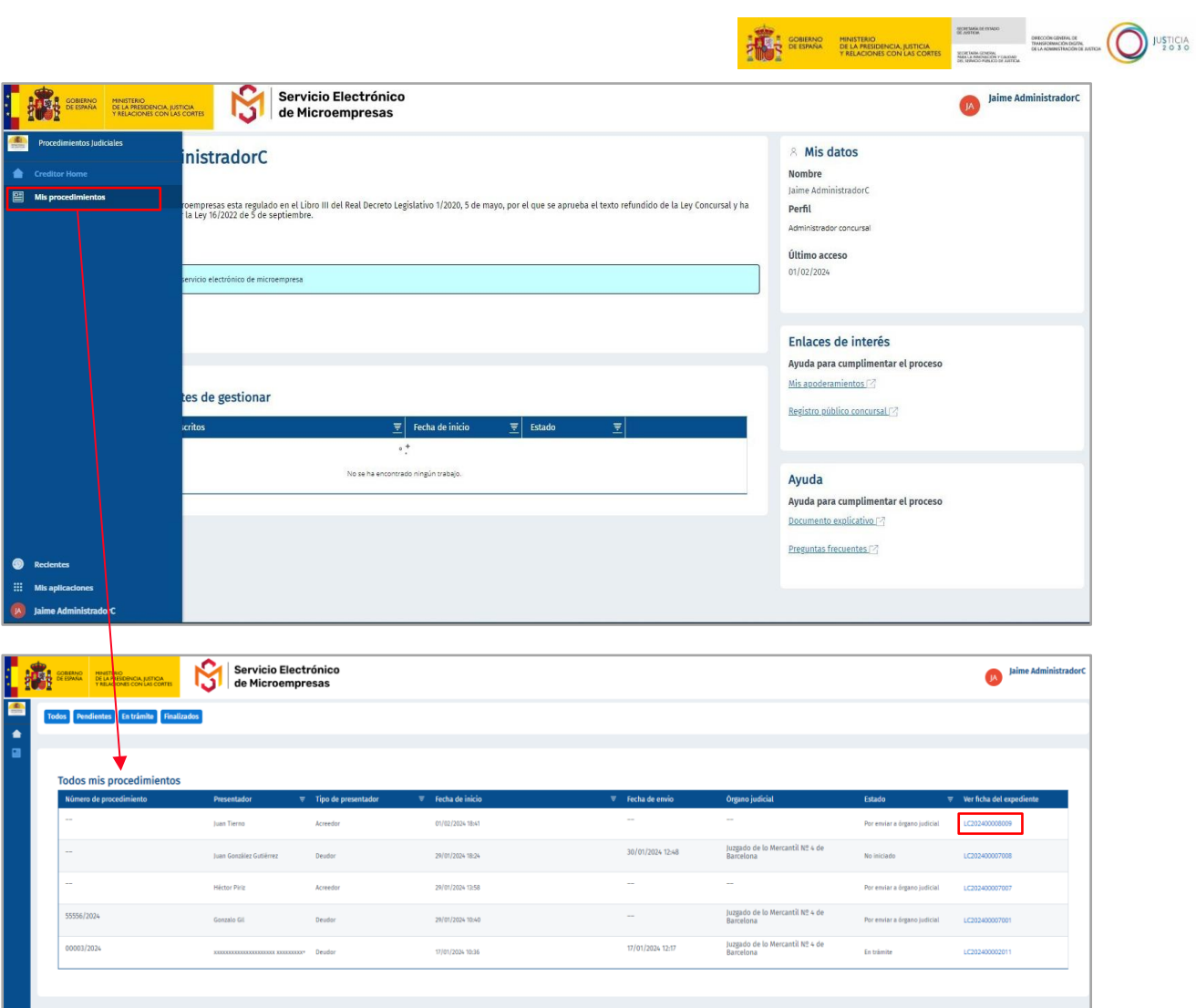

**Color** 

Una vez accedamos a través de cualquiera de las dos vías mencionadas, se nos mostrará la siguiente pantalla de la ficha del expediente:

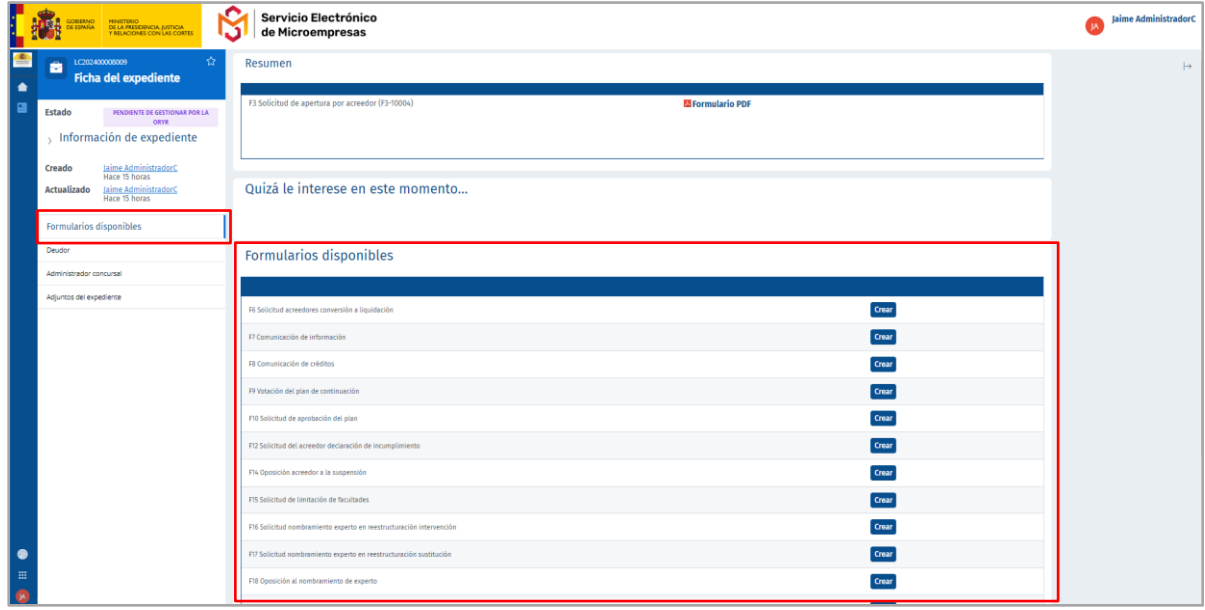

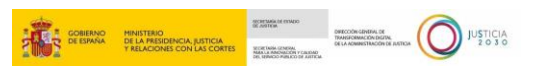

Para crear escritos de trámite, se deberá acceder desde la sección "**Formularios disponibles**" del menú izquierdo de la ficha, y seleccionar el formulario que queramos completar a través del botón "**Crear**". La cumplimentación de un formulario de trámite seguirá el mismo funcionamiento que los formularios de inicio, explicados anteriormente.

#### <span id="page-23-0"></span>**5.2.2 Uso de Escritos de trámite sin iniciadores en el SEM**

Para el caso de que necesite cumplimentar y enviar un escrito de trámite sin que exista un escrito iniciador o procedimiento/expediente previo iniciado en SEM, se ha incorporado la siguiente funcionalidad: desde el menú izquierdo, se debe pinchar en el botón "**Escritos de trámite disponibles**".

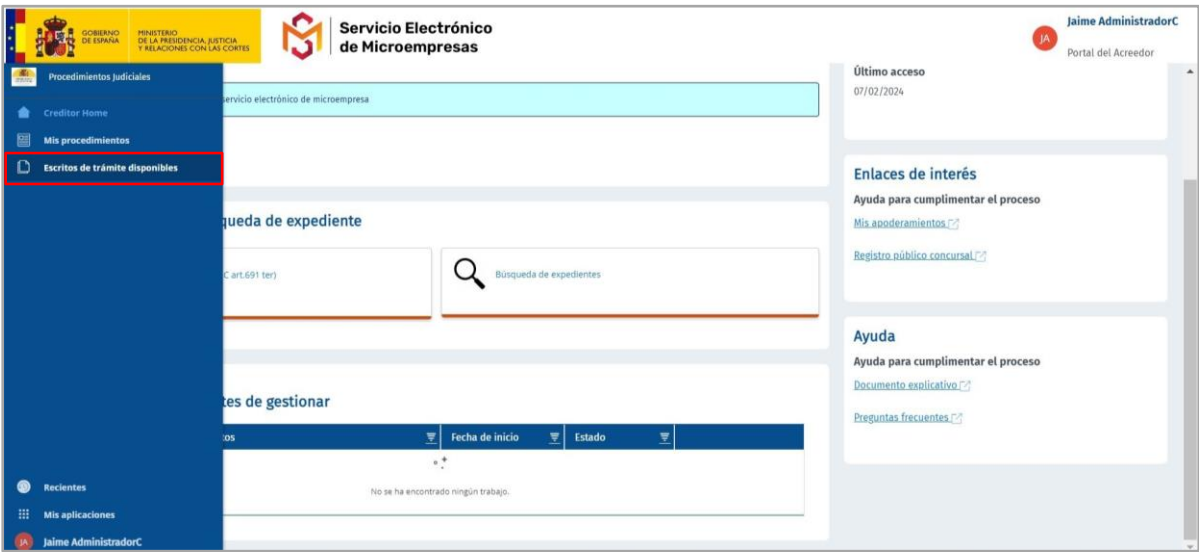

Desde esta sección, deberá asegurarse de que no existe ningún procedimiento en la plataforma con los datos que introducirá desde el botón "**Búsqueda de expedientes**" que se ha habilitado para ello:

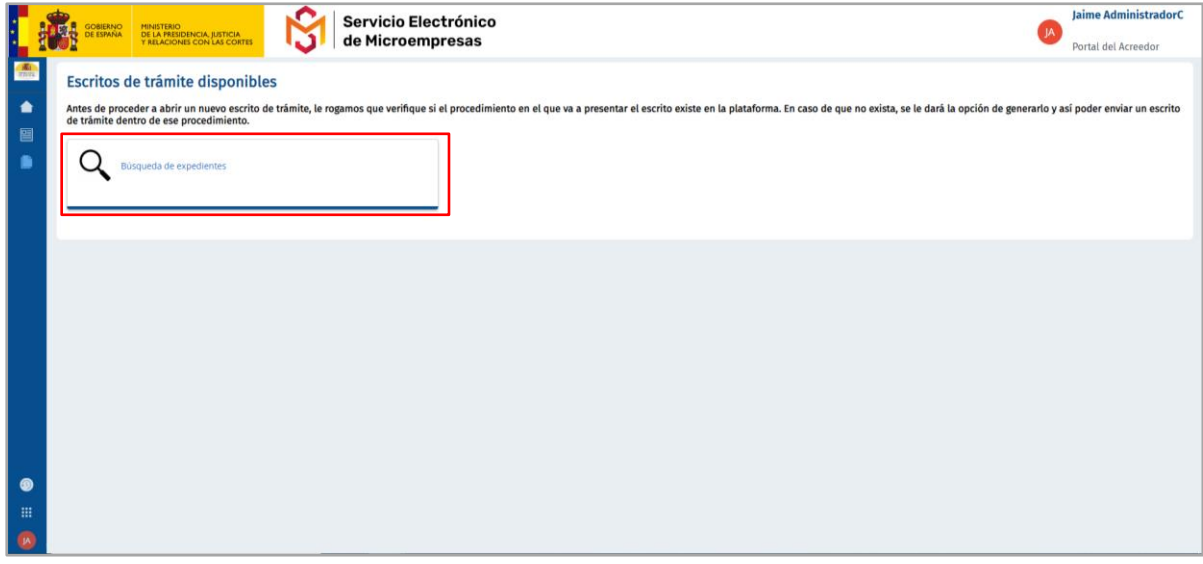

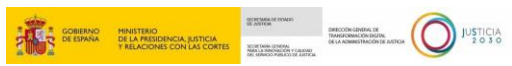

Si el procedimiento existe, la plataforma le permitirá al usuario abrirlo accediendo a su ficha del expediente, para que desde la sección "**Formularios disponibles**" pueda crear un escrito de trámite dentro de ese mismo expediente:

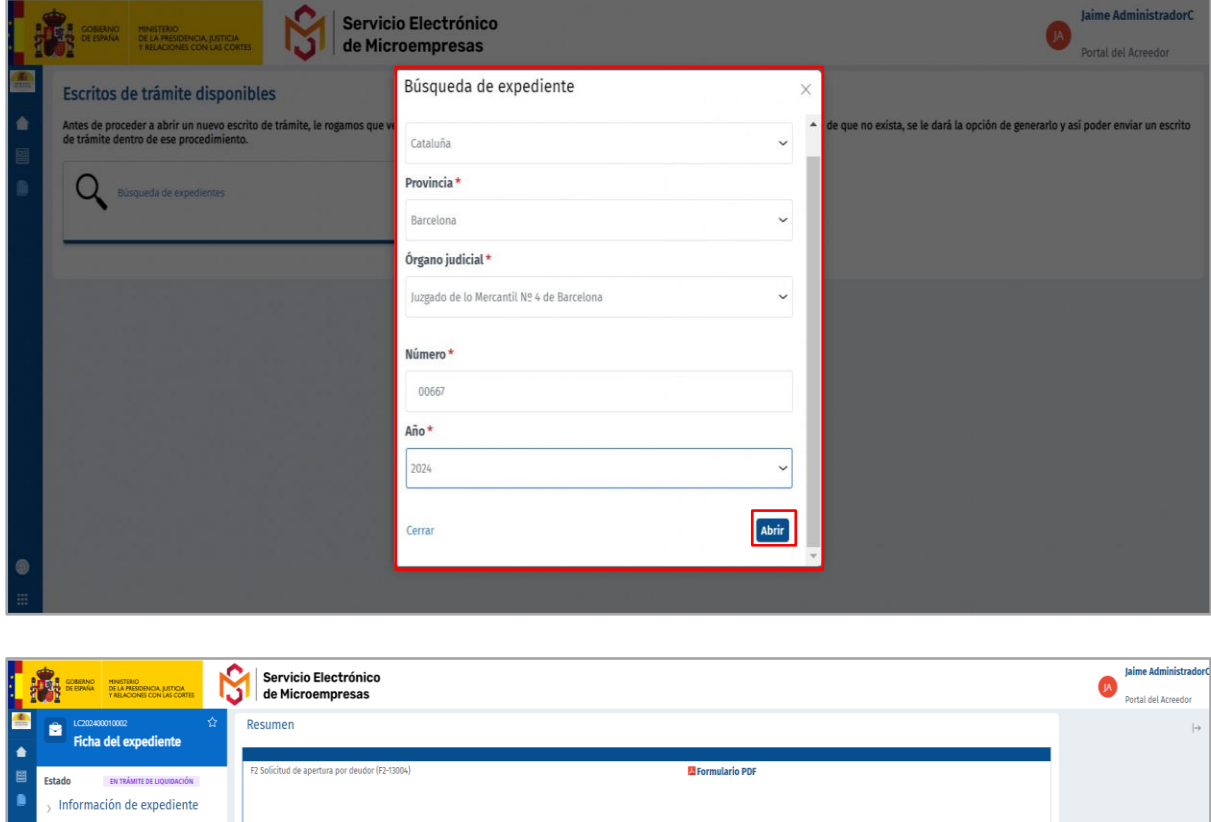

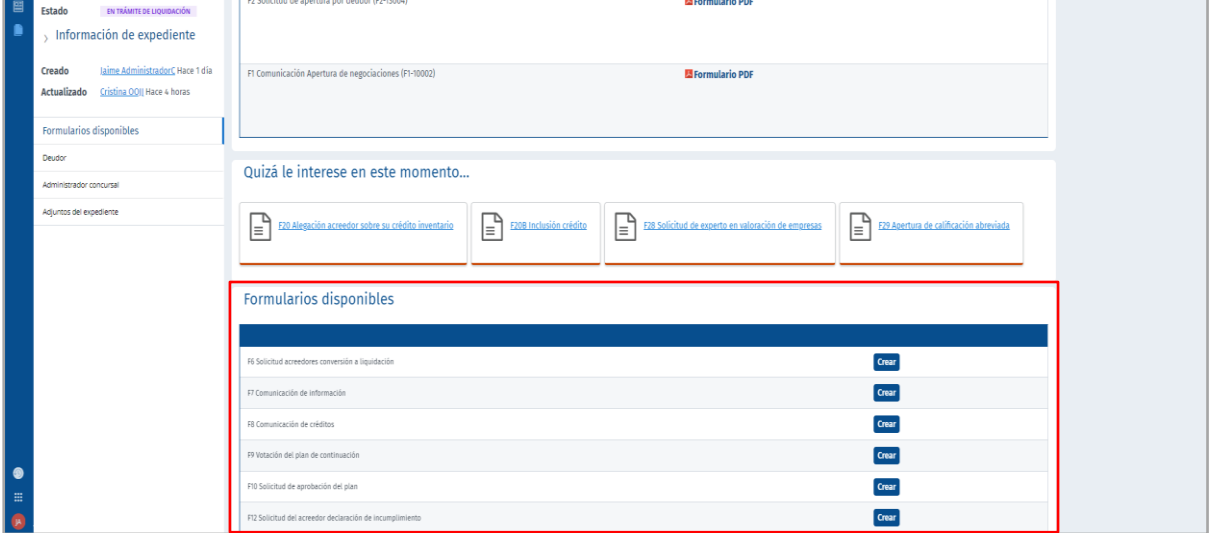

Por el contrario, si el procedimiento no consta en SEM, esto se le avisará al usuario y se le dará la opción de crear un nuevo expediente con los datos introducidos. Tras crear el expediente, la plataforma mostrará su ficha, desde la cual el usuario podrá crear los escritos de trámite que necesite a través de la sección "**Formularios disponibles**":

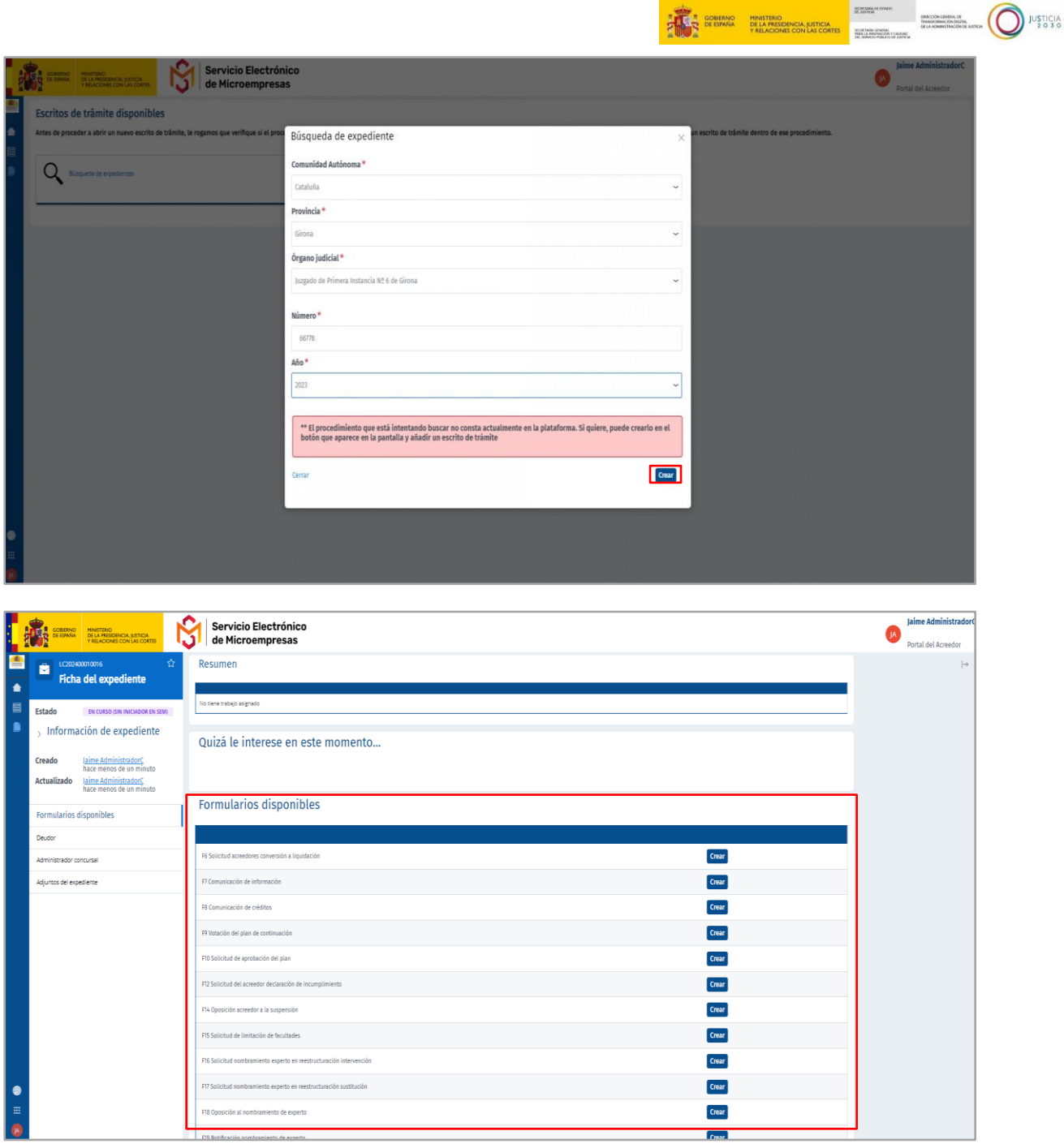

#### <span id="page-25-0"></span>**5.3 Acceso a la ficha del expediente**

Una vez se envía el formulario, tanto si este es de inicio como de trámite, desde el apartado de "**Mis procedimientos**", seleccionando el expediente correspondiente accederá a la ficha del expediente, desde donde podrá descargar el PDF del formulario enviado, y en caso de que proceda, el **Acuse de recibo**.

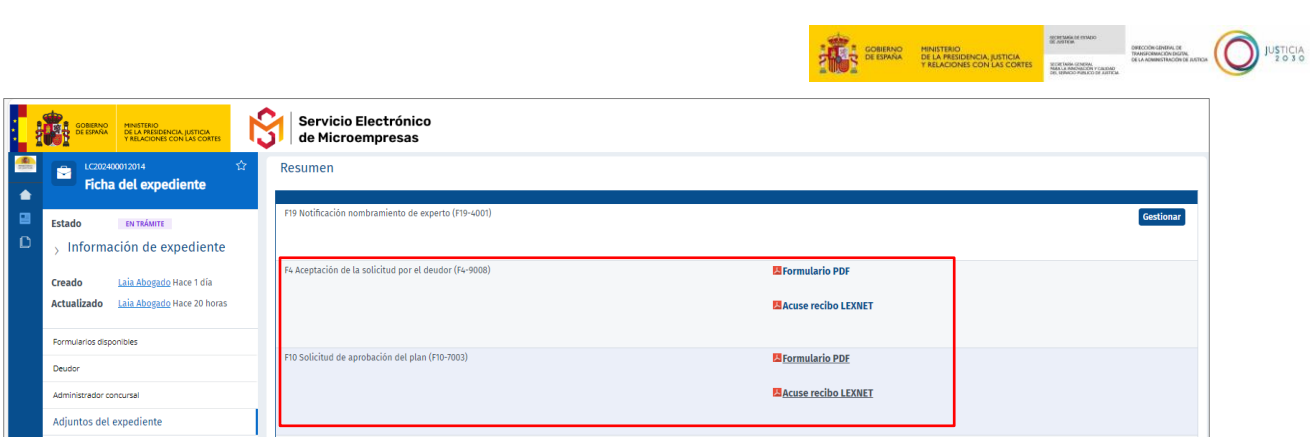

Desde esta pantalla, podrá acceder además a las distintas secciones de la **ficha del expediente**.

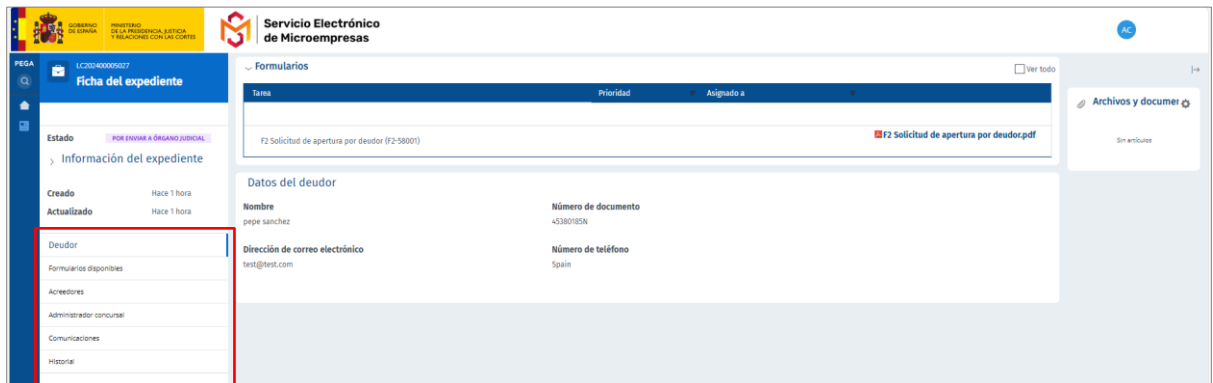

Pinchando en "**Deudor**" o "**Acreedores**", se pueden visualizar los datos de los intervinientes en el procedimiento. En concreto, la sección de **Acreedores** solo podrá ser visualizada desde el perfil Deudor.

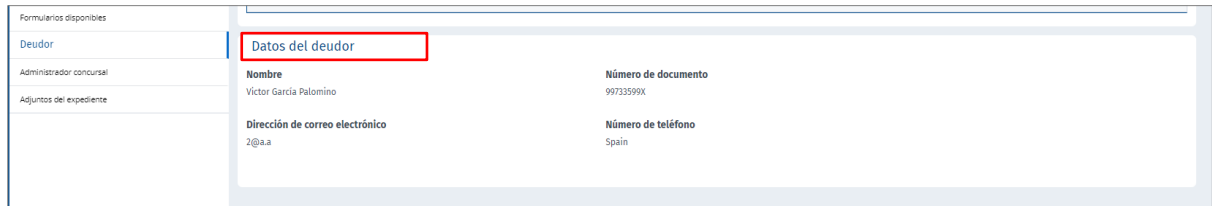

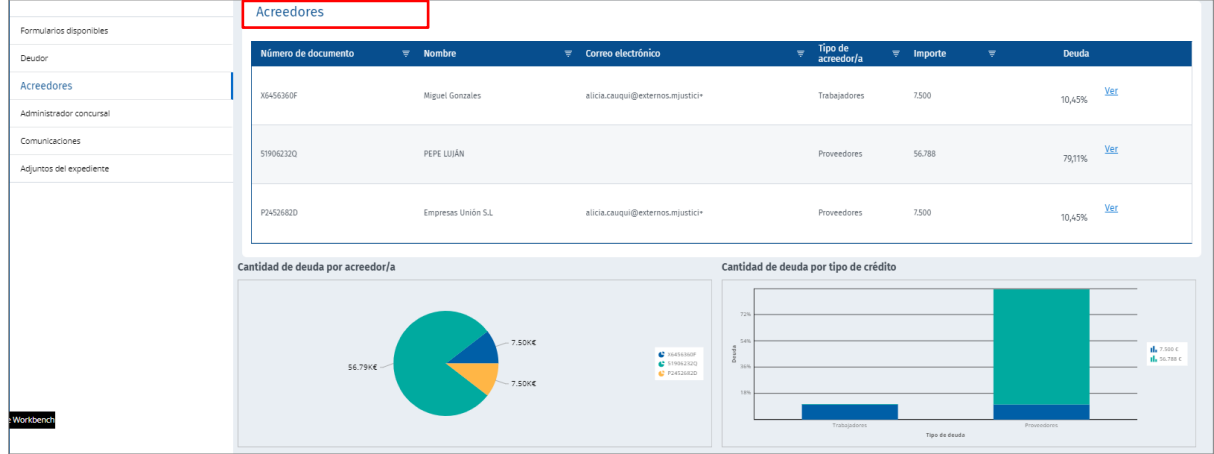

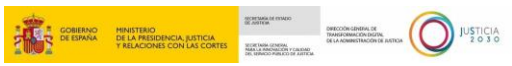

Por otro lado, la sección "**Formularios disponibles**" muestra el listado de formularios recomendados y disponibles que se pueden crear asociados a ese procedimiento y que variará según el perfil con el que estemos logados en ese momento.

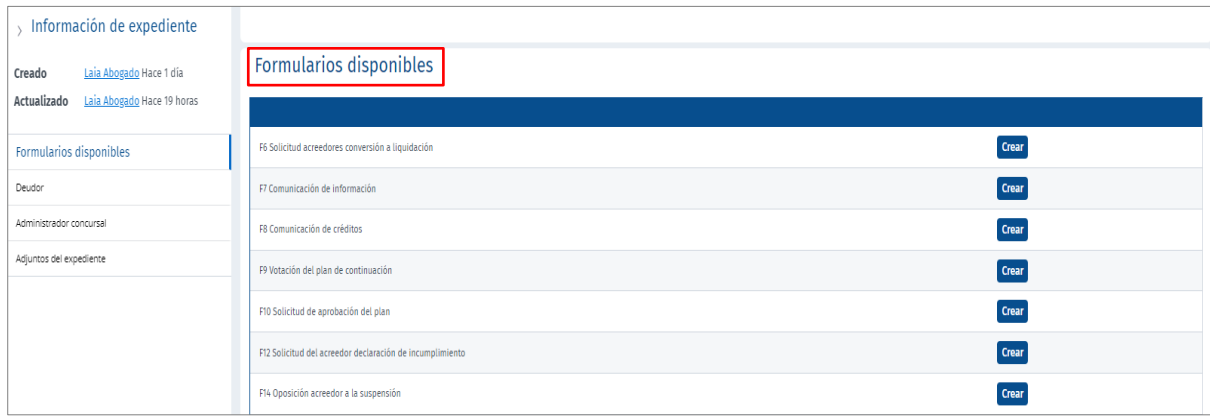

Desde la sección "**Administrador concursal**", el usuario podrá visualizar el AC designado en ese expediente.

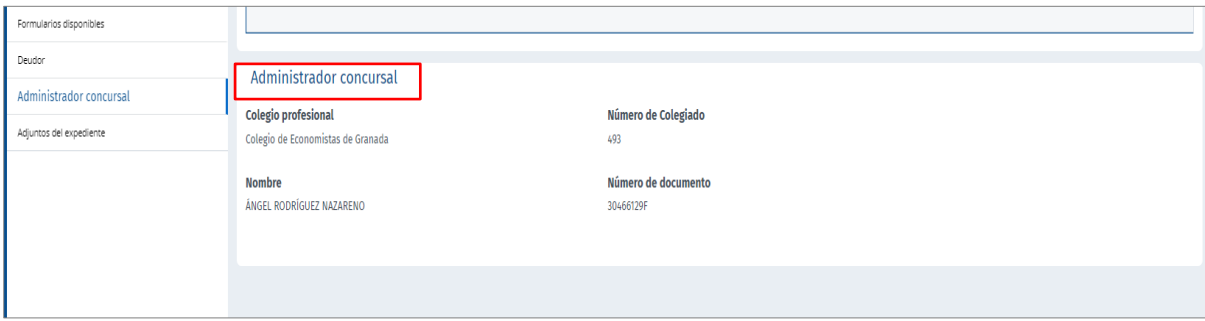

Por su parte, la sección de "**Comunicaciones**" permite al usuario comunicar el auto de apertura asociado a ese expediente. Se puede ver el detalle de esta sección en el punto "**4.4. COMUNICACIONES**".

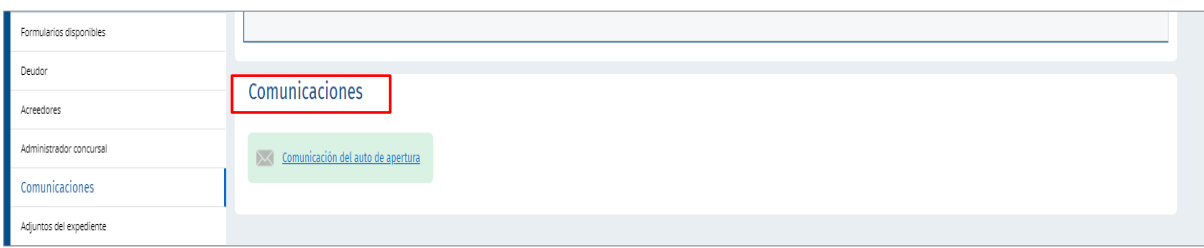

Por último, desde la sección "**Adjuntos del expediente**", se muestran todos los archivos que se han ido adjuntando en los distintos formularios, podrá visualizarlos y descargarlos directamente en su ordenador.

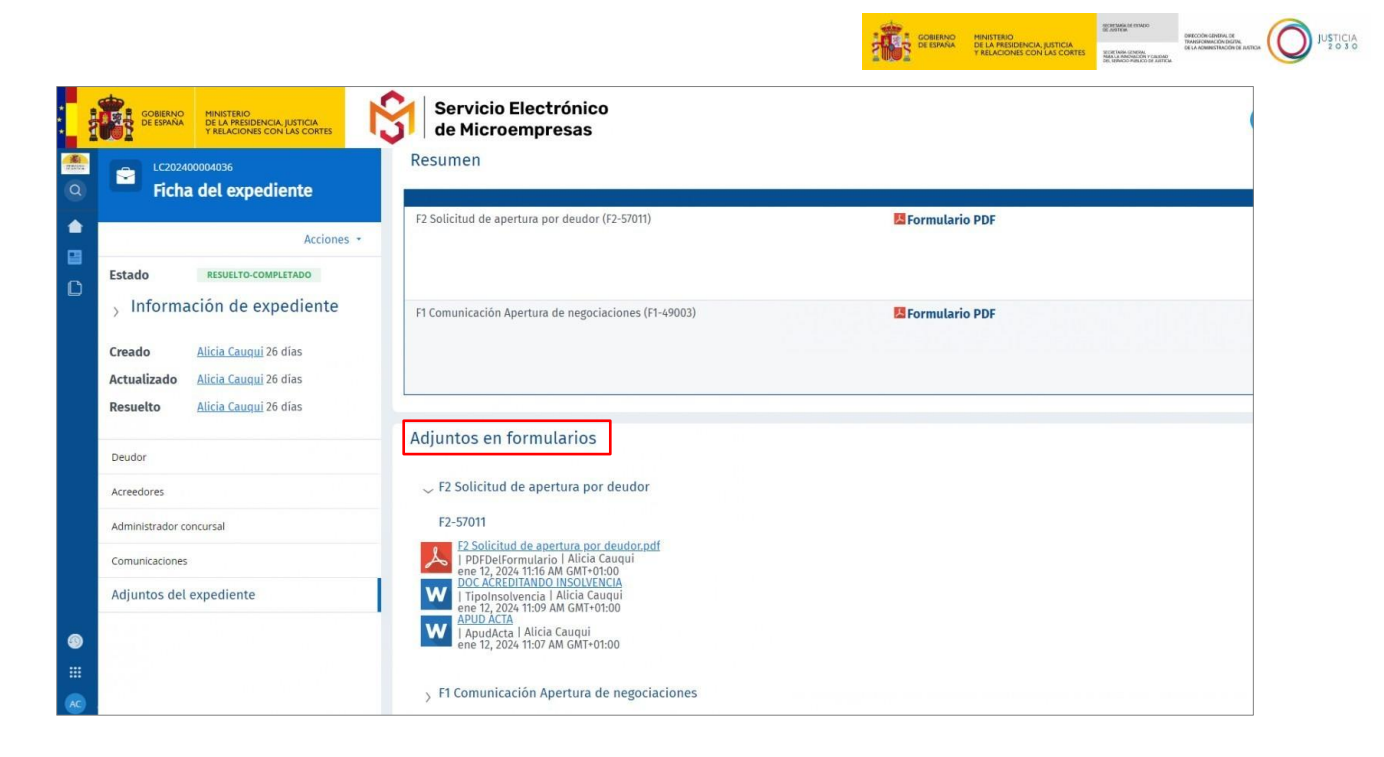

#### <span id="page-28-0"></span>**5.4 Comunicaciones**

Para dar cumplimiento con lo establecido en la ley, como novedad se implementa esta funcionalidad para que el deudor tenga la posibilidad de realizar las comunicaciones oportunas a través de esta vía. Estas comunicaciones se pueden realizar desde la sección "**Comunicaciones**" de la ficha del expediente.

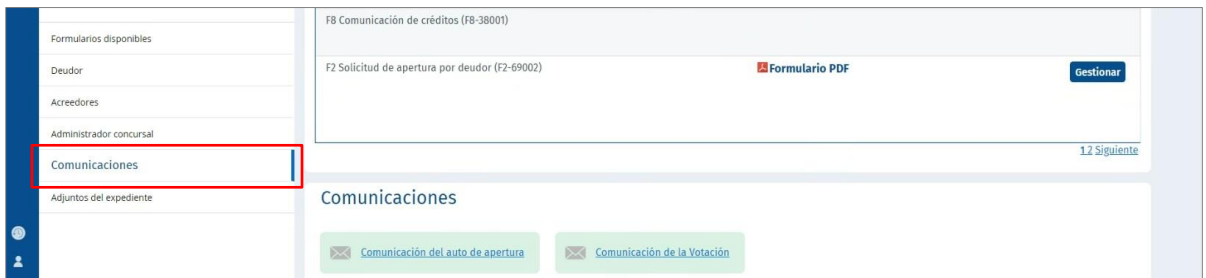

#### **TENGA EN CUENTA**

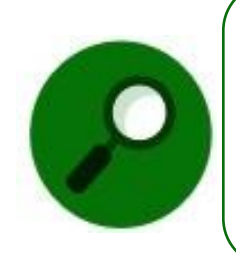

La plataforma no se hace responsable de si se ha ingresado una dirección de correo electrónico incorrecta o si existen problemas técnicos con el servidor de correo. Le recomendamos que revise cuidadosamente la información introducida. Además, para el caso en el que se desconozcan los datos para la notificación electrónica de algún interesado, podrá solicitar al Órgano Judicial la publicación de dicho comunicado a través del Registro Público Concursal.

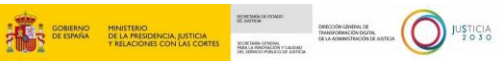

#### <span id="page-29-0"></span>**5.4.1 Comunicación apertura del procedimiento deudor**

Esta comunicación se puede realizar desde la sección "**Comunicaciones**" de la ficha del expediente y estará sujeta a la apertura del procedimiento, y se enviará un comunicado a todos los interesados que están mencionados en la lista de acreedores para dar cumplimiento a lo establecido en el art. 692 bis TRLC.

#### <span id="page-29-1"></span>**5.4.2 Comunicación período de votación**

Esta comunicación se puede realizar desde la sección "**Comunicaciones**" de la ficha del expediente y se llevará a cabo cuando el deudor inicie un procedimiento de continuación y abra el periodo de votación, momento tras el cual se le habilitará la acción de realizar votaciones desde la sección de "**Votaciones**" de la ficha del expediente (TRLC art. 697 quinquies).

#### <span id="page-29-2"></span>**5.4.3 Comunicación plan de liquidación por deudor/AC a Acreedores con copia al LAJ**

El **Formulario 23** (**Comunicación plan de liquidación por deudor/AC a acreedores con copia al LAJ, art. 707.3 del TRLC**) normalizado desencadena que, al hacer clic sobre el botón "**Terminar y enviar**", la plataforma lanzará un comunicado a todos los interesados que están mencionados en la lista de acreedores, tanto a través de la plataforma y como por correo electrónico, para dar cumplimiento a lo establecido en el art. 707.3 del TRLC.

#### <span id="page-29-3"></span>**5.5 Acceso a mis procedimientos**

Cuando enviamos un procedimiento, este queda registrado. Para acceder al mismo y a otros procedimientos ya existentes, desde la pantalla de inicio pulsamos en el menú del margen izquierdo, y posteriormente en el botón de **Mis procedimientos,** tal y como se indica en la siguiente imagen:

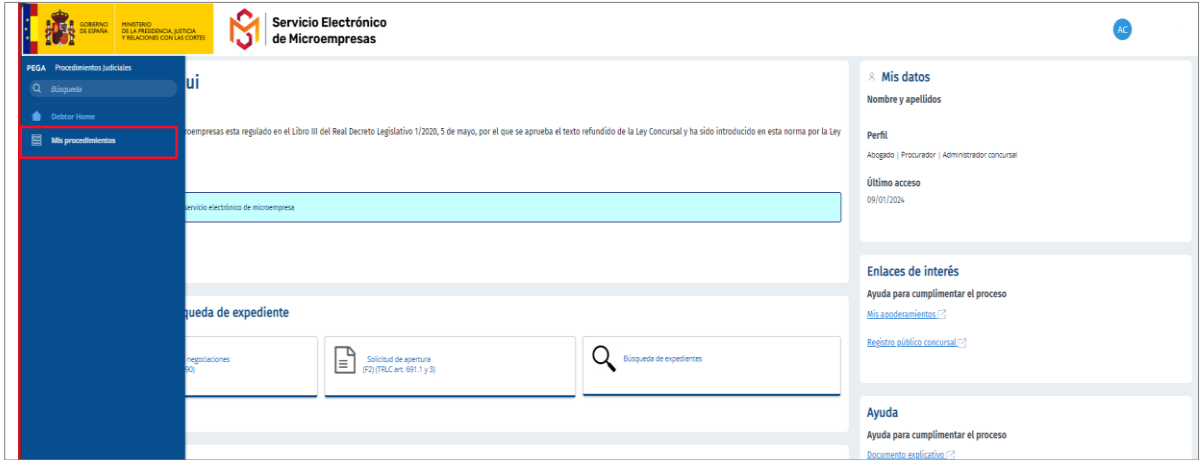

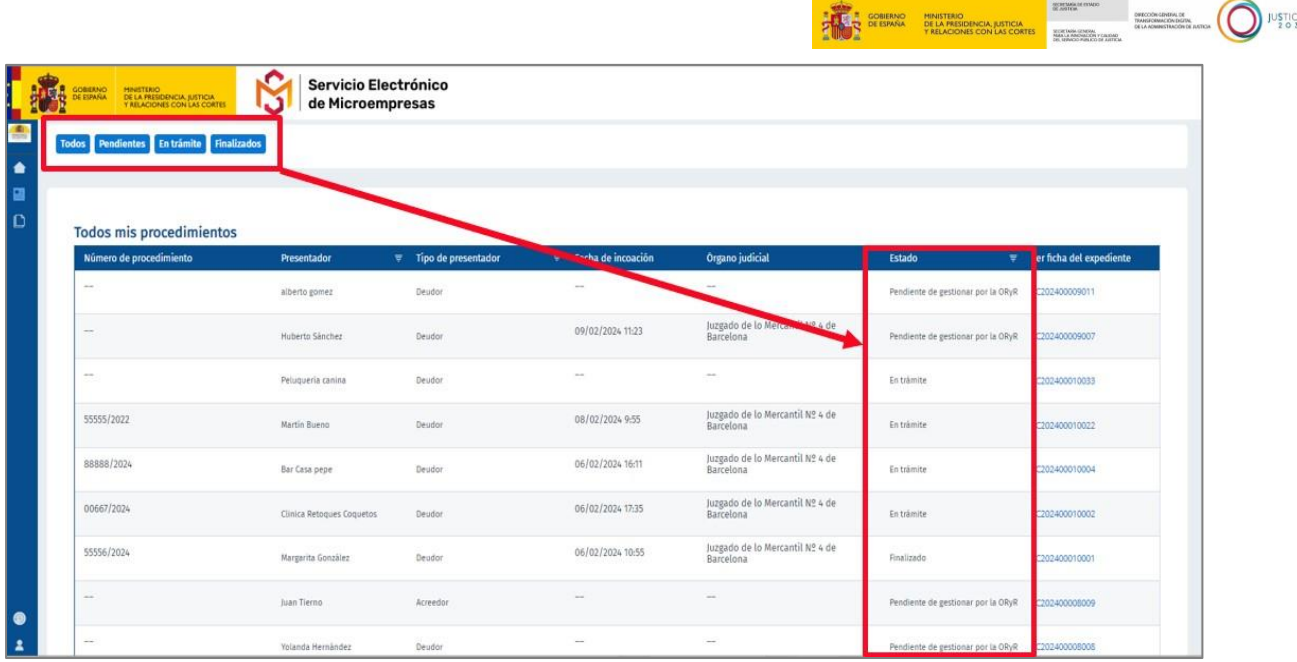

Desde esta pantalla, podemos visualizar los diferentes procedimientos. Desde las bandejas se puede filtrar para ver los procedimientos que se encuentran "**Pendientes**", "**En trámite**" o "**Finalizados**":

- **Pendientes:** son los formularios que están pendientes de reparto (no han sido repartidos por la ORyR) y los que no tienen aún número de procedimiento (cuando ha sido repartido por la ORyR al OJ, pero aún no le han asignado número de procedimiento). En esta bandeja solo estarán los formularios iniciadores.
- **En Trámite:** en este estado se encuentran los expedientes que ya tienen número de procedimiento y están en trámite. Se vería el formulario de apertura, y desde ahí se puede acceder al resto de los formularios relacionados con ese expediente. El procedimiento se va a encontrar en este estado hasta su finalización
- **Finalizados:** en esta bandeja aparecen los procedimientos cuando el OJ cambia el estado del formulario a "**finalizado**" o "**archivado**".

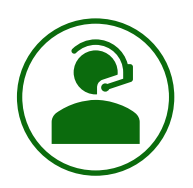

#### **NOVEDAD**

Desde la columna "**Estado**" de la tabla, el usuario podrá conocer en todo momento la situación en la que se encuentra el expediente, pudiendo así realizar un mejor seguimiento de los trámites que realiza a través de la plataforma.

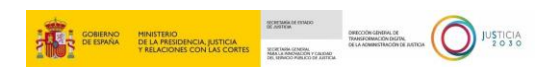

# Servicio Electrónico

#### **RECUERDE**

Una vez cumplimentado el formulario de inicio o de trámite, y antes de enviarlo directa y automáticamente desde el servicio, gracias a su conectividad con LexNET; o de remitirlo a través del sistema habilitado en la comunidad autónoma en donde esté ubicada la oficina de registro y reparto/órgano judicial de destino, el Servicio nos facilitará una **Advertencia** con la información pertinente sobre su **envío** o sobre su **descarga y envío** para su correcta entrada en la Oficina de Registro y Reparto o en el Órgano Judicial.

#### **TAMBIÉN TENGA EN CUENTA**

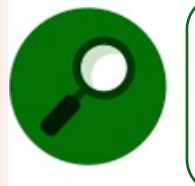

Para consultas o incidencias relacionadas con el Servicio electrónico de Microempresas, puede ponerse en contacto accediendo a **Service Manager (justicia.es)**:<https://cauexterno.justicia.es/webtier-9.62/ess.do>